# 229CL2

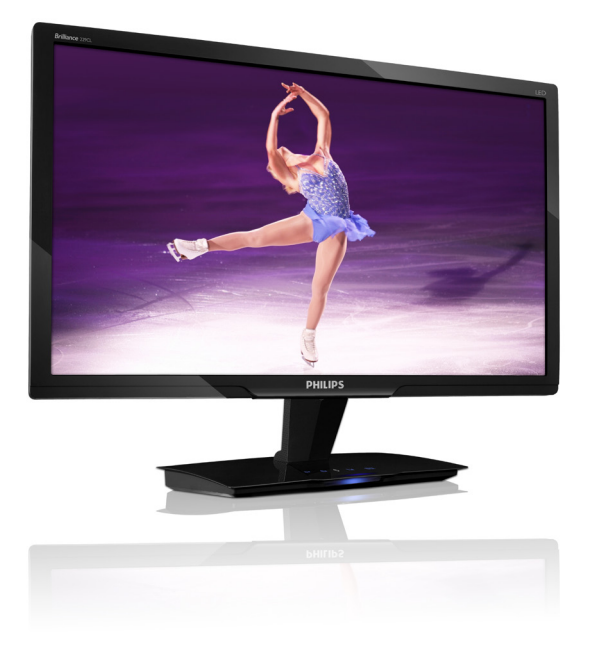

# www.philips.com/welcome

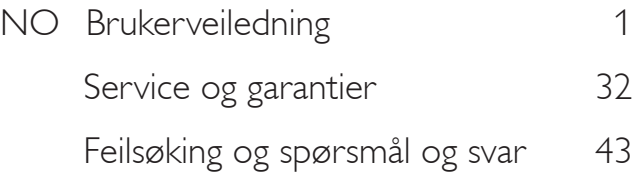

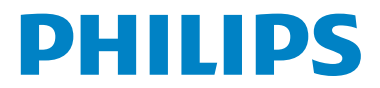

# Innhold

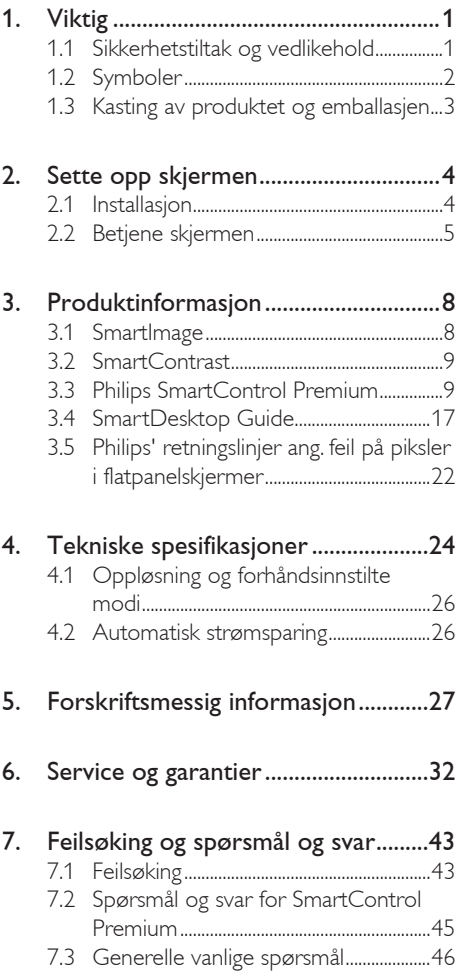

# 1. Viktig

Denne elektroniske brukerveiledningen er ment for enhver person som bruker Philips-skjermen. Ta deg tid til å lese denne brukerveiledningen før du bruker skjermen. Den inneholder viktig informasjon og kommentarer om bruk av skjermen.

Philips-garantien gjelder under forutsetning av at produktet blir behandlet korrekt og brukt riktig, i samsvar med bruksanvisningen. For å gjøre krav på garantien må man fremlegge original faktura eller kjøpskvittering, forhandlerens navn, samt produktets modell og produksjonsnummer.

# 1.1 Sikkerhetstiltak og vedlikehold

# **Advarsler**

Bruk av kontroller, innstillinger eller prosedyrer som ikke er spesifisert i denne dokumentasjonen kan føre til fare for støt og risiko for elektriske og/eller mekaniske skader.

Les og følg instruksjonene for oppkobling og bruk av dataskjermen.

#### Drift.

- Risiko for elektrisk støt eller brann!
- Hold skjermen unna direkte sollys og unna ovner eller andre varmekilder.
- Fjern eventuelle gjenstander som kan falle ned i ventilasjonsåpninger eller som kan hindre kjøling av skjermens elektronikk.
- Ikke blokker ventilasjonsåpningene på skapet.
- Ved plassering av skjermen må man påse at nettstøpslet og stikkontakten er lett tilgjengelige.
- Hvis du slår av skjermen ved å koble fra nettkabelen eller DC nettkabelen, må du vente i 6 sekunder før du kobler til nettkabelen eller DC nettkabelen for normal drift.
- Bruk kun en godkjent strømkabel levert av Philips. Hvis strømkabelen mangler må du ta kontakt med ditt lokale serviceverksted. (Ta kontakt med kundestøtte.)
- Ikke utsett skjermen for kraftig vibrasjon eller sterke støt mens den er i bruk.
- Ikke bank på eller slipp skjermen under drift eller transport.

### Vedlikehold

- For å unngå skade på skjermen må du ikke trykke hardt på skjermpanelet. Når du flytter skjermen, må du løfte den etter rammen; ikke løft skjermen ved å plassere hender eller fingre på skjermpanelet.
- Koble fra skjermen hvis du ikke skal bruke den på lang tid.
- Koble fra skjermen hvis du må rengjøre den med en fuktig klut. Du kan tørke av skjermen med en tørr klut når strømmen er av. Bruk aldri organiske oppløsninger, som alkohol, eller ammoniakkbaserte væske til å rengjøre skjermen.
- For å unngå støt eller at settet blir permanent skadet, må ikke skjermen utsettes for støv, regn, vann eller svært fuktige omgivelser.
- Hvis skjermen din blir våt må du tørke av den med en tørr klut så raskt som mulig.
- Hvis fremmedlegemer eller væske kommer inn i skjermen må du slå av skjermen umiddelbart og trekke ut støpslet. Deretter fjerner du fremmedlegemet eller vannet og sender den til et serviceverksted.
- Ikke oppbevar eller bruk skjermen på steder som er utsatt for varme, direkte sollys eller ekstrem kulde.
- For at skjermen skal fungere best mulig og for at den skal vare så lenge som mulig, må du bruke den på et sted som oppfyller følgende krav til temperatur og fuktighet . Temperatur: 0-40°C 32-95°F Fuktighet: 20-80% RH
- VIKTIG: Aktiver alltid en bevegelig skjermsparer når du forlater skjermen. Aktiver alltid et program for periodevis skjermoppdatering hvis skjermen viser statisk innhold som ikke endres. Hvis statiske bilder eller stillbilder vises over en lengre periode, kan bildet "brenne seg" fast i skjermen, noe som også er kjent som "etterbilder" eller "spøkelsesbilder". "Innbrenning", "etterbilder" eller "spøkelsesbiler" er et velkjent fenomen når det kommer til skjermpaneler. I de fleste tilfeller vil "innbrenningen", eller "etterbild ene"/"spøkelsesbildene", forsvinne gradvis etter at strømmen er skrudd av.

#### <sup>1</sup> Advarsel

Alvorlige tilfeller av "innbrenning" og "etterbilder" "spøkelsesbilder" forsvinner ikke og kan ikke repareres. Skaden som nevnes over, dekkes ikke av garantien din.

#### Service

- Kapslingsdekslet må kun åpnes av kvalifisert servicepersonell.
- Kontakt ditt lokale servicesenter hvis du har behov for dokumentasjon og reperasjoner. (Se kapittelet om "Kundeinformasjonssenter")
- For informasjon om transport, se "Tekniske spesifikasjoner".
- La ikke skjermen stå i en bil eller et bagasjerom som er utsatt for direkte sollys.

#### **A** Merk

Kontakt en servicetekniker hvis skjermen ikke fungerer som den skal, eller hvis du er usikker på hva du skal gjøre når driftsinstruksene som er gitt i denne håndboken er fulgt.

# 1.2 Symboler

Følgende avsnitt beskriver symbolene som er brukt i dette dokumentet.

#### Merknad, Forsiktig og Advarsel

Gjennom denne bruksanvisningen kan tekstblokker være merket med et symbol samt være satt i fet eller kursiv skrift. Disse tekstblokkene inneholder merknader, informasjon og advarsler. De brukes på følgende måte:

# **A** Merk

Dette symbolet angir viktig informasjon og tips som gjør at du får mer nytte av datasystemet ditt.

# **A** Forsiktig

Dette symbolet angir informasjon som forteller deg hvordan du kan unngå mulig skade på maskinvaren eller tap av data.

# **A** Advarsel

Dette symbolet angir hvordan du kan unngå problemer som kan forårsake personskade.

Enkelte advarsler vil vises på andre måter og ledsages ikke alltid av et ikon. Disse advarslene er oppgitt fordi lover eller forskrifter pålegger oss å ha det med.

# 1.3 Kasting av produktet og emballasjen

Waste Electrical and Electronic Equipment - **WEEE** 

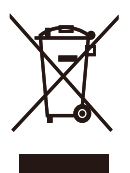

This marking on the product or on its packaging illustrates that, under European Directive 2002/96/EC governing used electrical and electronic appliances, this product may not be disposed of with normal household waste. You are responsible for disposal of this equipment through a designated waste electrical and electronic equipment collection. To determine the locations for dropping off such waste electrical and electronic, contact your local government office, the waste disposal organization that serves your household or the store at which you purchased the product.

Your new monitor contains materials that can be recycled and reused. Specialized companies can recycle your product to increase the amount of reusable materials and to minimize the amount to be disposed of.

All redundant packing material has been omitted. We have done our utmost to make the packaging easily separable into mono materials.

Please find out about the local regulations on how to dispose of your old monitor and packing from your sales representative.

#### Recycling Information for Customers

There is currently a system of recycling up and running in the European countries, such as The Netherlands, Belgium, Norway, Sweden and Denmark.

In Asia Pacific, Taiwan, the products can be taken back by Environment Protection Administration (EPA) to follow the IT product recycling management process, detail can be found in web site www.epa.gov.tw

The monitor contains parts that could cause damage to the nature environment. Therefore, it is vital that the monitor is recycled at the end of its life cycle.

For help and service, please contact Consumers Information Center or F1rst Choice Contact Information Center in each country.

# 2. Sette opp skjermen

# 2.1 Installasjon

#### 1 Innholdet i pakken

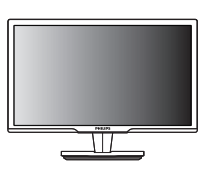

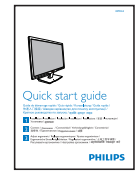

Skjerm Hurtigstartsguide

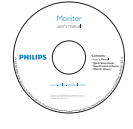

EDFU CD

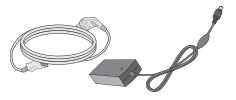

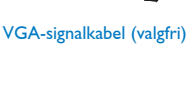

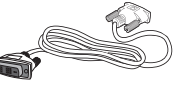

AC/DC-adapter DVI-D-kabel (valgfri)

# 2 Installasjon

1. Plasser skjermen med skjermpanelet ned på en jevn overflate. Pass på så du ikke lager riper i eller skader skjermen.

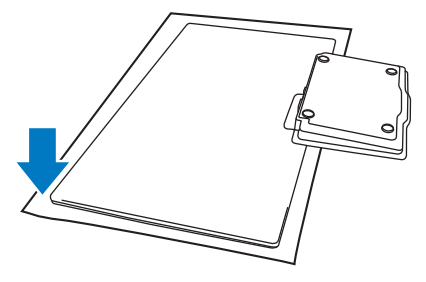

2. Hold skjermen og foten med begge hender. Bøy foten forsiktig vertikalt ned til fast vinkel.

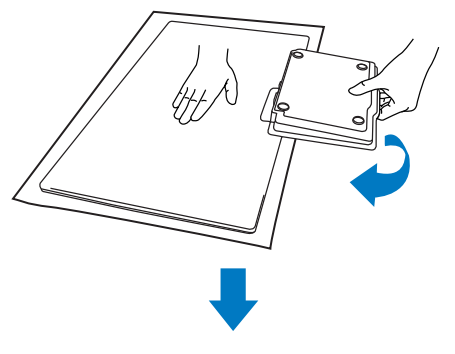

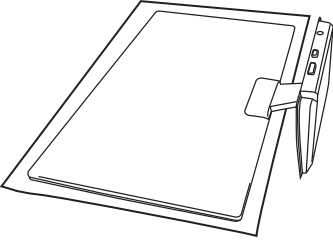

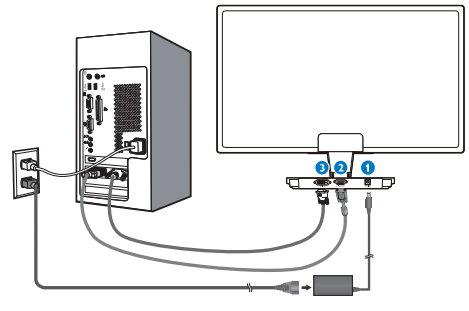

- **O** DC-strøminngang
- **O** VGA-inngang
- DVI-D-inngang (tilgjengelig på utvalgte modeller)

#### Koble til PC

- 1. Skru av datamaskinen og ta ut strømledningen.
- 2. Koble til VGA- eller DVI-signalkabelen for tilkobling av video.
- 3. Koble DC-strøminngangen til skjermen.
- 4. Sett strømledningen fra strømadapteren i en tilgjengelig AC-stikkontakt.
- 5. Slå på datamaskinen og skjermen. Hvis du ser et bilde på skjermen, er oppsettet ferdigstilt.

2.2 Betjene skjermen

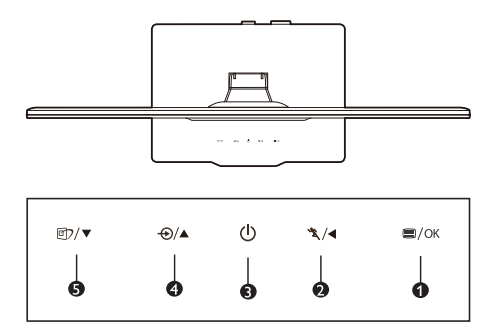

### **1** Beskrivelse av produktet sett forfra

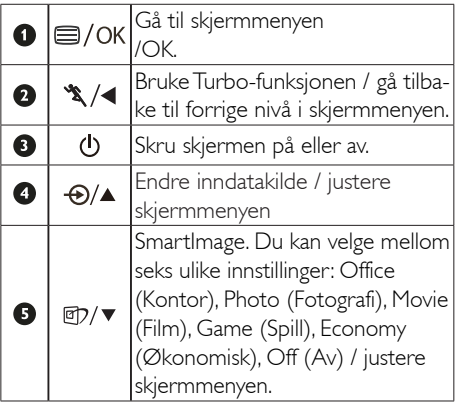

#### 2 Beskrivelse av skjermmenyen

# Hva er On-Screen Display (OSD)?

Skjermmenyen finnes i alle skjermer fra Philips. Her kan man justere skjermytelsen eller velge skjermfunksjoner direkte fra et skjermbasert instruksjonsvindu. Et brukervennlig skjermbasert skjermgrensesnitt vises som nedenfor :

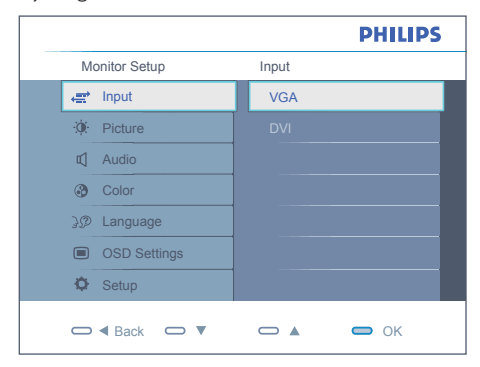

#### Grunnleggende og enkel instruksjon om kontrolltastene

I skjermmenyen som vises ovenfor, kan brukeren trykke på  $\blacktriangledown$  A-knappene foran på skjermen for å flytte markøren, eller trykke på OK for å bekrefte valget eller justeringen.

#### OSD-menyen

Nedenfor finner du en oversikt over strukturen i skjermmenyen. Denne kan du bruke som referanse når du foretar de forskjellige justeringene.

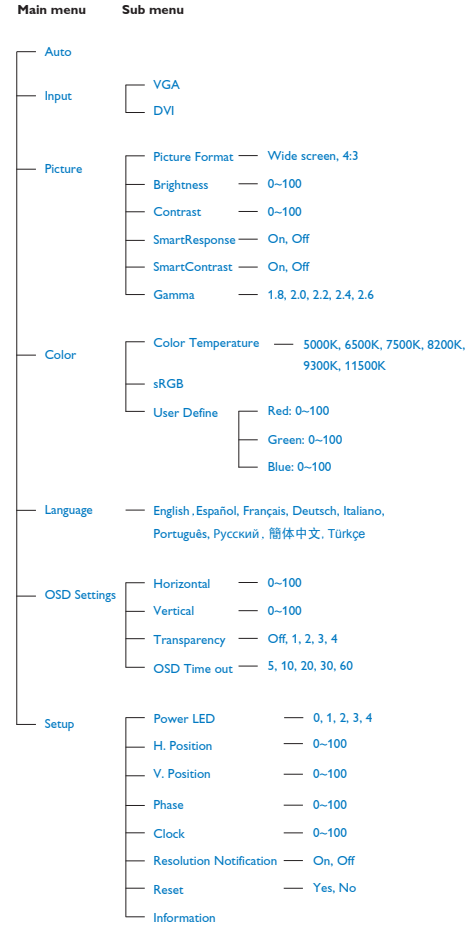

#### **3** Merknad om skjermoppløsning

Monitoren fungerer best med opprinnelig oppløsning, 1920 x 1080 ved 60 Hz. Når monitoren er påkoblet med en annen oppløsning vil følgende advarsel vises på skjermen. Bruk 1920 x 1080 ved 60 Hz for best resultat.

Visning av advarsel for opprinnelig skjermoppløsning kan slås av fra Setup (Oppsett) i OSD(On Screen Display)-menyen.

**4** Fysisk funksjon

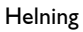

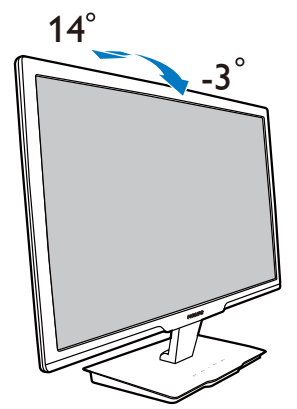

# 3. Produktinformasjon

# 3.1 SmartImage

### Hva er det?

SmartImage gir deg forhåndsinnstillinger som optimerer visningen av ulike typer innhold, og dynamisk justering av lysstyrke, kontrast, farge og skarphet i sanntid. Uansett om du arbeider med tekstprogrammer, viser bilder eller ser på video, gir Philips SmartImage flott optimert skjermytelse.

# 2 Hvorfor trenger jeg det?

Du vil ha en skjerm som gir den beste visningen av alt favorittinnholdet ditt. SmartImageprogramvaren justerer automatisk lysstyrke, kontrast, farge og skarphet i sanntid for å gi deg en bedre seeropplevelse med skjermen.

# **3** Hvordan virker det?

SmartImage er en eksklusiv og nyskapende teknologi fra Philips som analyserer innholdet som vises på skjermen. Basert på et scenario som du velger, gir SmartImage en dynamisk forbedring av kontrast, fargenes metningsgrad, bildeskarphet slik at du får den beste skjermytelsen - alt i sanntid ved å trykke på en enkelt knapp.

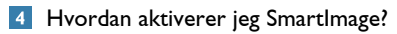

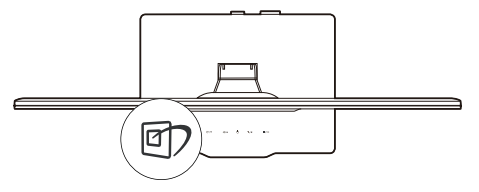

- 1. Trykk på  $\mathbb{Z}$  for å åpne SmartImageskjermmenyen.
- 2. Fortsett å trykke på  $\mathbb{Z}$  for å bytte mellom Office (Kontor), Photo (Fotografi), Movie (Film), Game (Spill), Economy (Økonomisk) og Off (Av).
- 3. SmartImage-skjermmenyen blir værende på skjermen i 5 sekunder, eller du kan trykke på "OK" for å bekrefte.
- 4. Når SmartImage er aktivert, deaktiveres automatisk sRGB-skjemaet. For å kunne bruke sRGB må du deaktivere SmartImage med **D**-knappen foran på skjermen.

Ved siden av å bruke <sup>1</sup>7-knappen til å rulle ned, kan du også trykke på  $\blacktriangledown$  -knappene for å velge, og trykke "OK" for å bekrefte valget og lukke skjermvisningen av SmartImage.

Du kan velge mellom seks innstillinger: Office (Kontor), Photo (Fotografi), Movie (Film), Game (Spill), Economy (Økonomisk) og Off (Av)

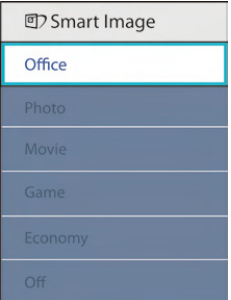

- Office (Kontor): Gir bedre tekstkvalitet og demper lysstyrken slik at lesbarheten blir bedre og øynene anstrenges mindre. Denne innstillingen gjør det betydelig enklere å lese og arbeide med regneark, PDF-filer, skannede artikler eller generell Office-programvare.
- Photo (Fotografi): Denne innstillingen kombinerer fargemetning, dynamisk kontrast og større skarphet for å vise fotografier og andre bilder med enestående klarhet og livaktige farger – helt uten artefakter og blasse farger.
- Movie (Film): Større lystetthet, dypere fargemetning, dynamisk kontrast og krystallklar skarphet gjør at alle detaljer i mørke områder av bildet vises, samtidig som fargene ikke blir utvasket i de lysere delene av skjermen. Slik blir videobildet dynamisk og naturlig.
- Game (Spill): Slå på over drive-kretsløpet for best responsetid, reduksjon av hakkete kanter, for objekter på skjerm i rask bevegelse, forbedret kontrastforhold for lyse og mørke scener, denne profilen gir deg den beste spilleopplevelsen.
- Economy (Økonomisk): I denne innstillingen justeres lysstyrke, kontrast og baklys slik at Office-programvare som brukes i hverdagen, vises riktig, samtidig som strømforbruket holdes nede.
- Off (Av): SmartImage gjør ingen forbedringer.

# 3.2 SmartContrast

#### Hva er det?

Unik teknologi som analyserer innholdet på skjermen på en dynamisk måte og automatisk stiller inn optimal kontrastrate for å gi størst mulig klarhet og en behagelig seeropplevelse. Baklyset blir sterkere når bildene er klare, skarpe og lyse, og baklyset blir svakere når det vises bilder med mørk bakgrunn.

#### 2 Hvorfor trenger jeg det?

Du vil ha den beste visuelle klarheten og visningskomforten for alle typer innhold. SmartContrast kontrollerer kontrasten og justerer bakgrunnslyset dynamisk for å gi klare, skarpe og lyse spill- og videobilder, eller viser klar tekst som er enkel å lese, for kontorarbeid. Gjennom å redusere skjermens strømforbruk sparer du energikostnader og forlenger skjermens levelengde.

### **3** Hvordan virker det?

Når du aktiverer SmartContrast, analyseres innholdet som vises i sanntid, og fargene og intensiteten i bakgrunnslyset justeres. Denne funksjonen vil dynamisk forbedre kontrasten for en flott underholdningsopplevelse når du ser på videoer eller spiller spill.

# 3.3 Philips SmartControl Premium

Den nye SmartControl Premium-programvaren fra Philips lar deg kontrollere skjermen via et brukervennlig skjermgrensesnitt. Kompliserte justeringer er ikke lenger en bekymring da denne brukervennlige programvaren guider deg gjennom fininnstilling av oppløsning, fargekalibrering, justering av klokke/fase, justering av RGB-hvittpunkt, osv.

Utstyrt med den siste teknologien i kjernealgoritmen for rask behandling og respons, dette Windows 7-kompatible imponerende ikonet med animasjon er klart for å forbedre din opplevelse av Philips-skjermer!

#### **1** Installasjon

- Følg instruksjonene og fullfør installasjonen.
- Du kan starte etter at installasjonen er fullført.
- Hvis du vil starte senere, kan du enten klikke på snarveien på skrivebordet eller på verktøylinjen.

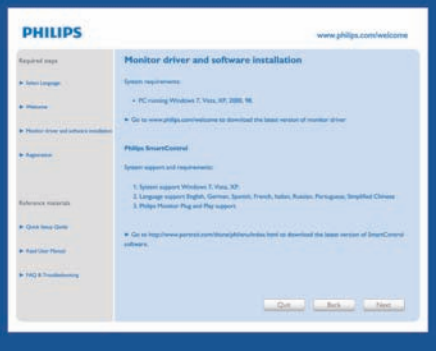

#### Første oppstart - Veiviser

- Første gang etter installasjonen av SmartControl Premium, går programmet automatisk til veiviseren for å startes for første gang.
- Veiviseren leder deg gjennom justering av skjermens ytelse steg for steg.
- Du kan også gå til plugin-menyen for å starte veiviseren senere.
- Du kan justere flere alternativer uten veiviseren via Standard-ruten.

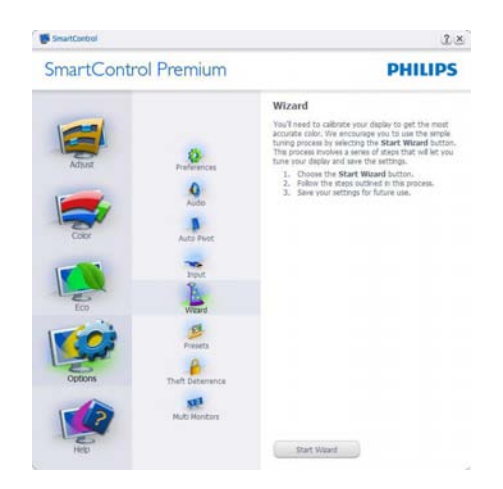

#### 2 Start med Standard-rute:

#### Justeringsmeny:

- Med Adjust Menu (Justeringsmenyen) kan du justere Brightness (lysstyrke), Contrast (kontrast), Focus (fokus), Position (posisjon) og Resolution (oppløsning).
- • Du kan følge instruksjonene og utføre justeringen.
- Cancel (Avbryt) spør om du vil avbryte installasjonen.

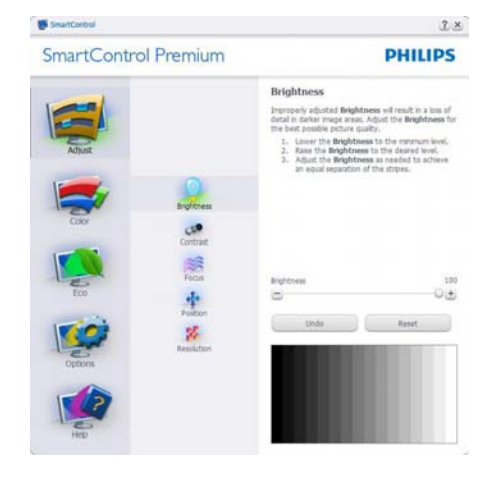

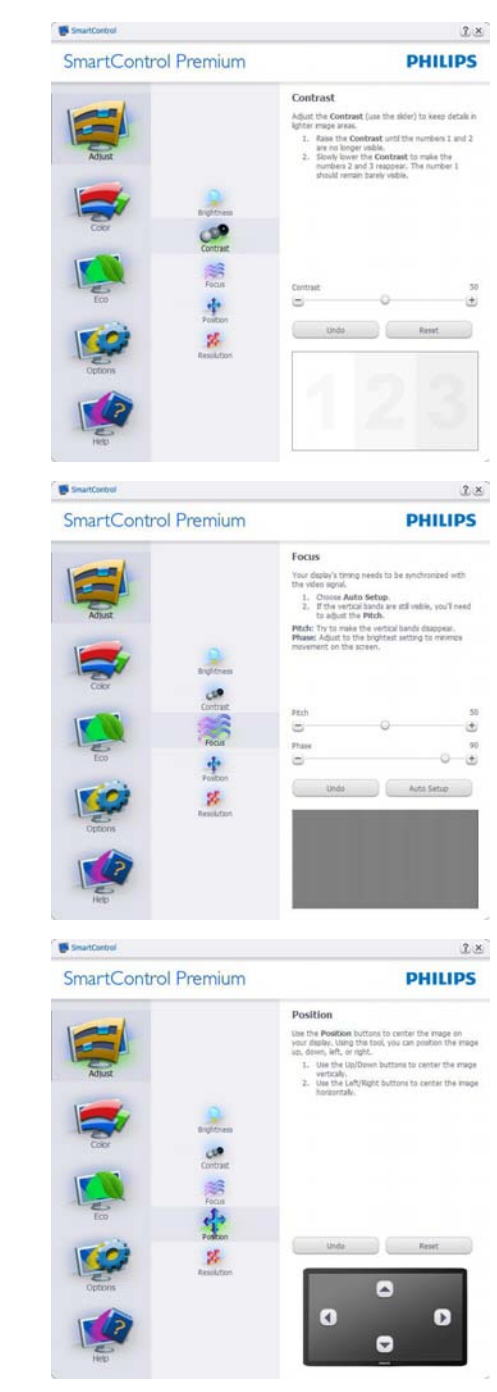

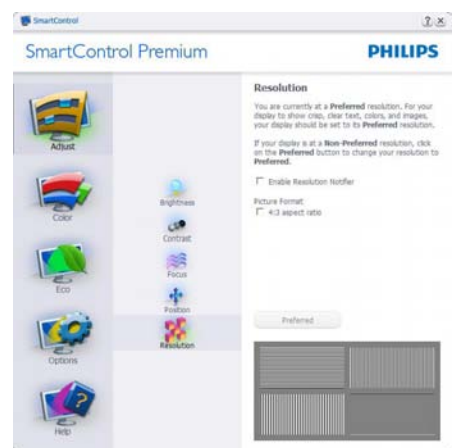

#### Fargemeny:

SmartControl

- I Color Menu (fargemenyen kan) du justere RGB, Black Level (sortnivå), White Point (hvitpunkt), Color Calibration (fargekalibrering) og SmartImage (se delen om SmartImage).
- • Du kan følge instruksjonene og utføre justeringen.
- • Det henvises til tabellen under for undermenyelementsamlingen i inndatasignalene.
- **Eksempel for Color Calibration** (fargekalibrering)

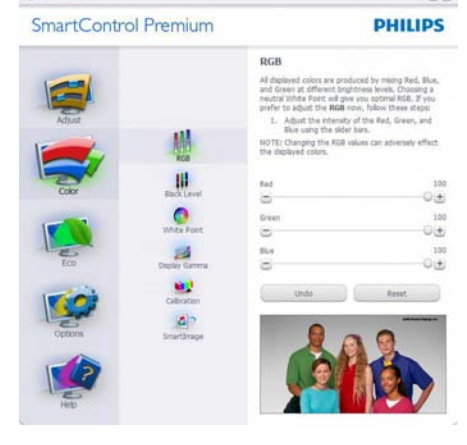

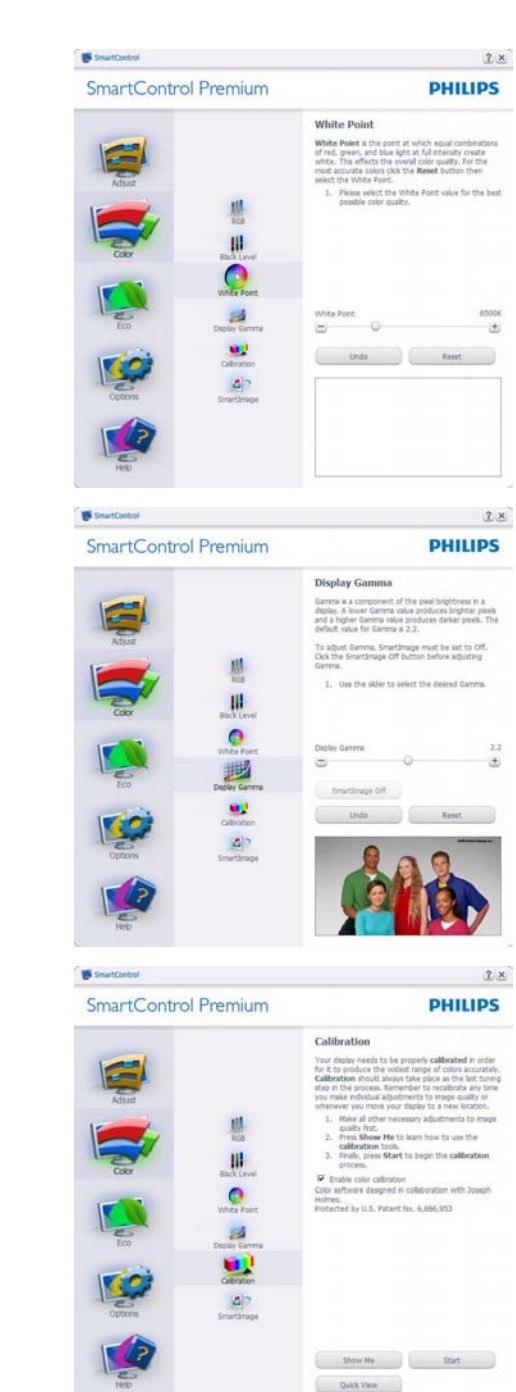

 $2 \times$ 

- 1. "Show Me" ("Vis meg") starter opplæringsprogrammet for fargekalibrering.
- 2. Start setter i gang den seks steg lange fargekalibreringssekvensen.
- 3. Quick View (Hurtigvisning) laster før/etter bilder.
- 4. For å gå tilbake til Color (Farge)-hjemboksen klikker du på Cancel (Avbryt)-knappen.
- 5. Aktiver fargekalibrering som standard er denne aktivert. Hvis boksen ikke er krysset av, tillates ikke fargekalibrering, og start- og hurtigvisningsknappene dempes.
- 6. Informasjonen i kalibreringsskjermen må være tydelig.

#### Første fargekalibreringsskjerm:

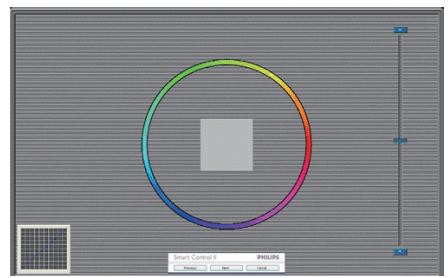

- Previous (Forrige)-knappen er deaktivert frem til den andre fargeskjermen.
- Next (Neste) går til påfølgende mål (6 mål).
- Den avsluttende Neste går til File (Fil) > Presets (Forhåndsinnstillinger)-boksen.
- Cancel (Avbryt) lukker brukergrensesnittet og tar deg tilbake til plugin-siden.

#### SmartImage

Lar brukeren endre innstillingene for å få bedre skjerminnstillinger basert på innhold.

Når Entertainment (Underholdning) er valgt, er SmartContrast og SmartResponse aktivert.

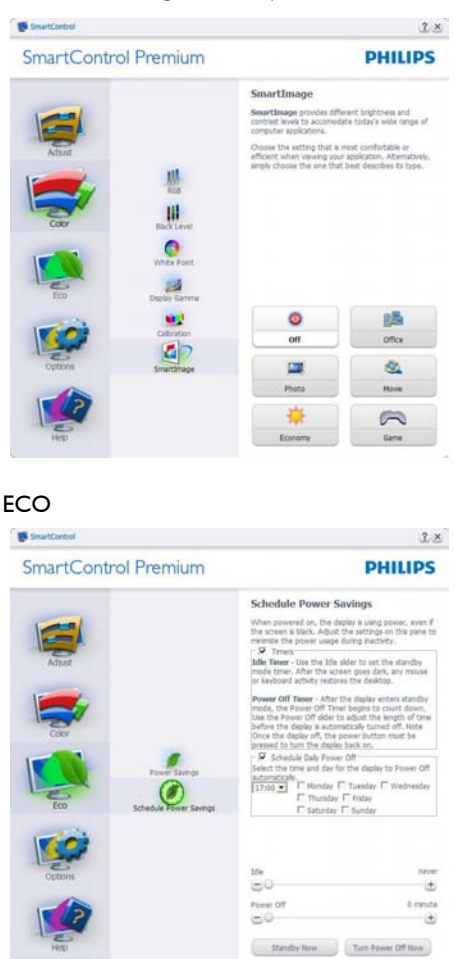

PlugTheft Deterrence Pane - tyverisikringsboksen er kun aktiv når Theft Deterrence Mode (Tyverimodus) er valgt fra plugin-rullegadinmenyen.

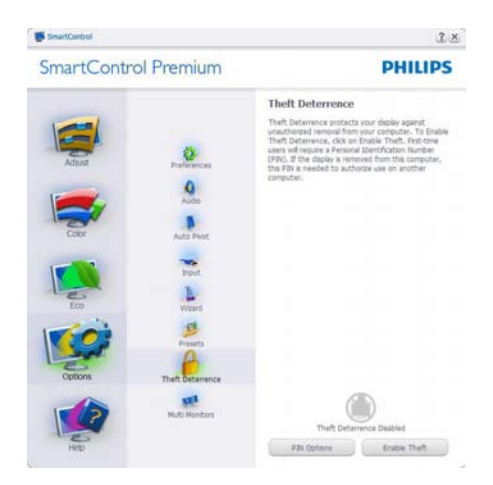

Du aktiverer tyverisikring ved å trykke på Enable Theft Deterrence Mode (Aktiver tyverisikringsmodus)-knappen for å få opp følgende skjermbilde:

- Brukeren kan skrive inn en PIN-kode som må være mellom 4 og 9 siffer lang.
- Etter å ha skrevet inn PIN-koden, tar Accept (Aksepter)-knappen brukeren til hurtigmeny-dialogboksen på neste side.
- Minste antall minutter er satt til 5. Glidebryteren er som standard satt til 5.
- Det kreves ikke at skjermen tilknyttes en annen vert for at den skal gå til tyverimodus.

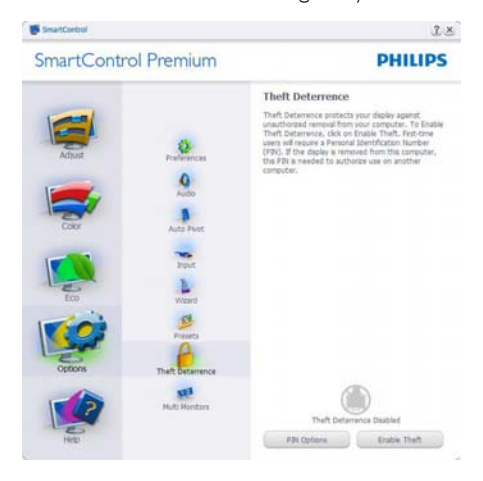

Etter å ha laget PIN-koden, vil tyverisikringsboksen vise Theft Deterrence Enabled (Tyverisikring aktivert) og gi en knapp for PIN Options (PINvalg):

- Theft Deterrence Enabled (Tyverisikring aktivert) vises.
- Disable Theft Deterrence Mode (Deaktiver tyverisikringsmodus) åpner boksskjermen på neste side.
- PIN-valg-knappen er kun tilgjengelig etter at brukeren har laget en PIN-kode. Knappen åpner en sikker PIN-nettside.

Options (Alternativer) > Preferences (Egenskaper) - Er kun aktiv når du velger Preferences (Egenskaper) fra rullegardinmenyen Options (Valg). På en skjerm som ikke støttes, men er DDC/CD-kompatibel, er kun kategoriene Help (Hjelp) og Options (Alternativer) tilgjengelige.

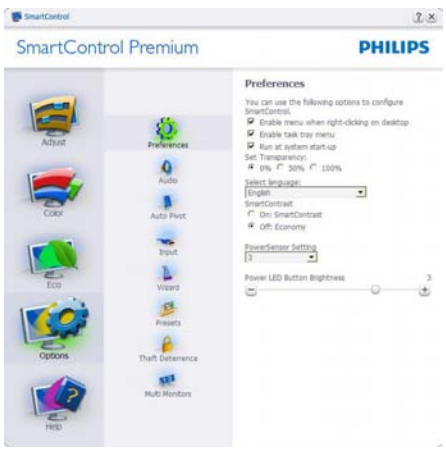

- Viser nåværende innstillinger for egenskaper.
- Når det krysses av i boksen, aktiveres funksjonen. Avkrysningsboksen er en veksleknapp.
- Enable Context Menu (Aktiver Kontekstmeny) er avkrysset (On) (På) som standard. Enable Context Menu (Aktiver Kontekstmeny) viser SmartControl Premium-valg for Select Preset (Velg forhåndsinnstilling) og Tune Display (Fininnstill skjermen) i høyreklikk-kontekstmenyen på skrivebordet. Er den Disabled (deaktivert), fjernes

SmartControl Premium fra høyreklikkkontekstmenyen.

- Enable Task Tray (Aktiver oppgaveskuff)ikonet er avkrysset (On) (På) som standard. Enable Context Menu (Aktiver Kontekstmenyen) viser oppgaveskuffmenyen for SmartControl Premium. Høyreklikker du på oppgaveskuff-ikonet, vises menyalternativene for Help (hjelp), Technical Support(teknisk støtte), se etter Upgrade (oppgraderinger), About (om) og Exit (avslutt). Når Enable Task Tray (Aktiver oppgaveskuffen)-menyen er deaktivert, vil oppgaveskuffikonet kun vise EXIT (AVSLUTT).
- Run at Startup (Kjør ved oppstart) er krysset av (On) (På) som standard. Når den er deaktivert, vil ikke SmartControl Premium kjøre ved oppstart eller være i oppgaveskuffen. Den eneste måten å åpne SmartControl Premium på er fra snarveien på skrivebordet eller programfilen. Alle forhåndsinnstillinger som er satt til å kjøre ved oppstart, vil ikke laste når denne boksen ikke er krysset av (Disabled (Deaktivert)).
- • Aktiver transparensmodus (Windows 7, Vista, XP). Standard er 0 % Opaque (ugjennomsiktig).

Options (Alternativer) > Input (Inndata) - Er kun aktiv når du velger Input (Inndata) fra rullegardinmenyen Options (Valg). På en skjerm som ikke støttes, men er DDC/CD-kompatibel, er kun kategoriene Help (Hjelp) og Options (Alternativer) tilgjengelige. Ingen andre Smart-Control Premium-kategorier er tilgjengelige.

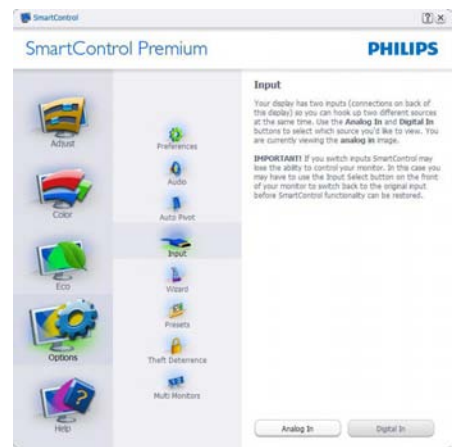

- • Viser instruksjonsboksen Source (Kilde) og nåværende innstilling for inndatakilde.
- For skjermer med én inngang vises ikke denne boksen.

Options (Alternativer) > Audio (Lyd) - Er kun aktiv når du velger Audio (Lyd) fra rullegardinmenyen Options (Valg).

På en skjerm som ikke støttes, men er DDC/ CD-kompatibel, er kun kategoriene Help (Hjelp) og Options (Alternativer) tilgjengelige.

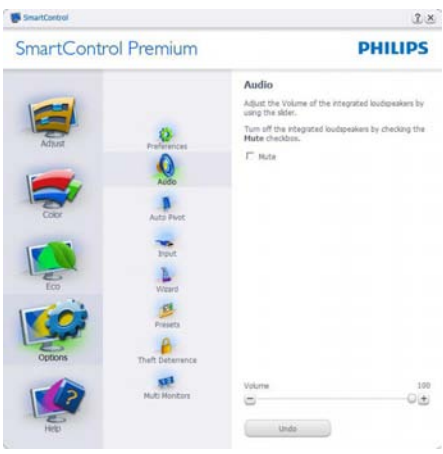

#### Option (Alternativ) > Auto Pivot

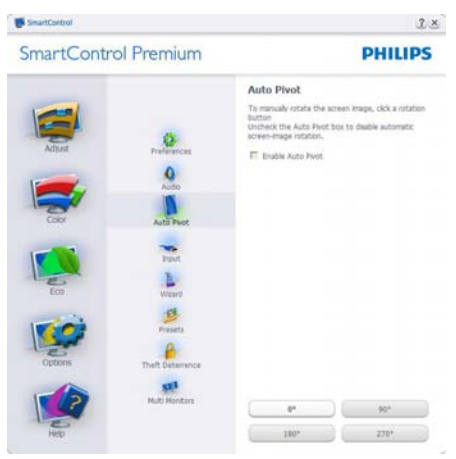

#### Help (Hjelp) > User Manual (Bruksanvis-

ning) - Er kun aktiv når du velger User Manual (Bruksanvisning) fra rullegardinmenyen Help (Hjelp). På en skjerm som ikke støttes, men er DDC/CD-kompatibel, er kun kategoriene Help (Hjelp) og Options (Alternativer) tilgjengelige.

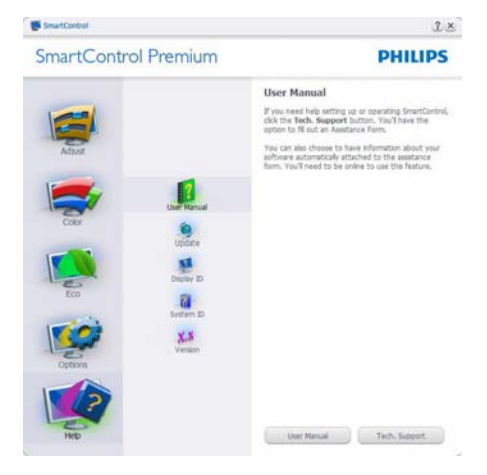

Help (Hjelp) > Version (Versjon) - Er kun aktiv når du velger Version (Versjon) fra rullegardinmenyen Help (Hjelp). På en skjerm som ikke støttes, men er DDC/CD-kompatibel, er kun kategoriene Help (Hjelp) og Options (Alternativer) tilgjengelige.

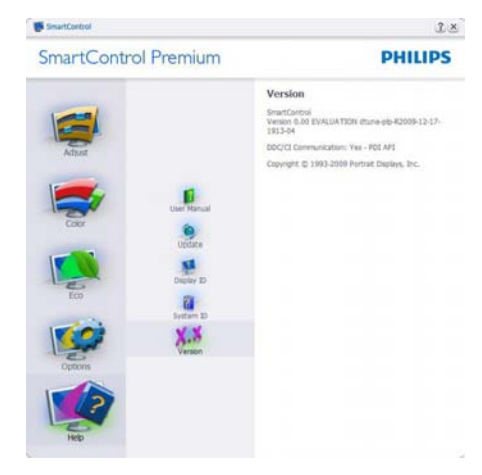

#### Context Sensitive (Kontekstavhengig)-meny

Context Sensitive (Kontekstavhengig)-menyen er aktivert som standard. Hvis Enable Context Menu (Aktiver Kontekst-menyen) er klikket av for i Options (Alternativer) > Preferences (Egenskaper)-boksen, vil menyen vises.

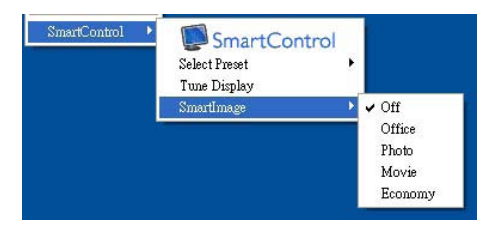

Context (Kontekst)-menyen har fire oppføringer:

- SmartControl Premium Når denne er valgt, vises About (Om)-Screen (skjermen).
- Select Preset (Velg forhåndsinnstilling) - Viser en hierarkisk meny med lagrede forhåndsinnstillinger som kan brukes umiddelbart. Et merke viser forhåndsinnstillingen som for øyeblikket er valgt. Factory Preset (Fabrikkinnstilling) kan også velges fra rullegardinmenyen.
- Tune Display (Fininnstill skjermen) Åpner kontrollpanelet til Premium.
- SmartImage Kontroller gjeldende innstillinger, Office (Kontor), Photo (Foto), Movie (Film), Game (Spill), Economy (Økonomisk), Off (Av).

#### Task Tray Menu Enabled (Meny for oppgaveskuff aktivert)

Menyen for oppgaveskuffen vises når du høyreklikker på SmartControl Premium-ikonet i oppgaveskuffen. Med venstreklikk starter du programmet.

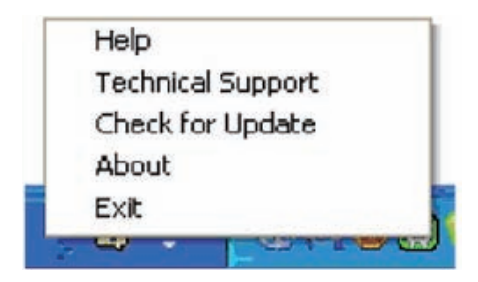

Oppgaveskuffen har fem oppføringer:

- Help (Hielp) Gir adgang til bruksanvisningsfilen: Åpne bruksanvisningen ved å bruke det standard nettleservinduet.
- • Technical Support (Teknisk støtte) viser teknisk-støtte-siden.
- Check for Update (Se etter oppdateringer) - tar brukeren til PDI-målsiden og sjekker brukerens versjon mot den senest tilgjengelige.
- About (Om) Viser detaliert referanseinformasjon: Produktversjon, når produktet er sluppet på markedet og produktnavn.
- Exit (Avslutt) Lukk SmartControl Premium

For å kjøre SmartControl Premium igjen kan du enten velge SmartControl Premium fra Program-menyen, dobbeltklikke på PC-ikonet på skrivebordet eller starte systemet på nytt.

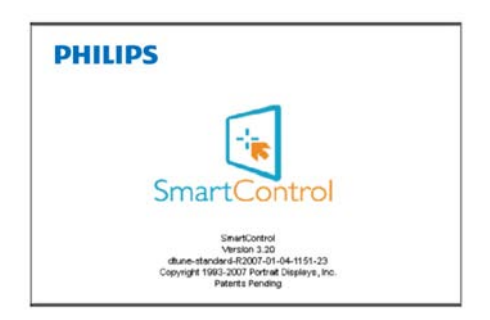

#### Task Tray Menu Disabled (Meny for oppgaveskuff deaktivert)

Når Task Tray (Oppgaveskuff) er deaktivert i mappen SmartControl Preferences (Innstillinger), er kun valget EXIT (AVSLUTT) tilgjengelig. For å fjerne Premium helt fra oppgaveskuffen deaktiverer du Run at Startup (Kjør ved oppstart) i Options (Alternativer) > Preferences (Innstillinger).

# 3.4 SmartDesktop Guide

# 1 SmartDesktop

SmartDesktop er i SmartControl Premium. Installer SmartControl Premium og velg SmartDesktop fra Options (Alternativer).

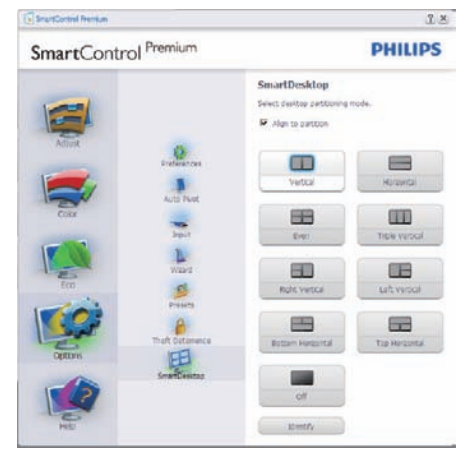

- Avmerkingsboksen Align to partition (Juster til partisjon) vil aktivere automatisk justering for vinduet når det dras til den definerte partisjonen.
- • Velg ønsket partisjon ved å klikke på ikonet. Partisjonen vil brukes på skrivebordet, og ikonet vil fremheves.
- Identify (Identifiser) er en rask måte å vise rutenettet på.

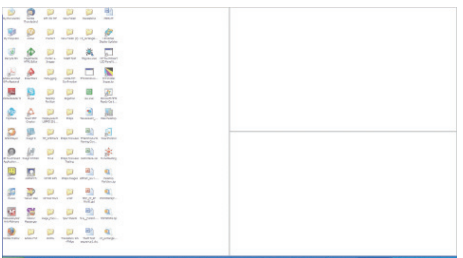

# 2 Dra og slipp vinduer

Så snart partisjonene er konfigurert og Align to partition (Juster til partisjon) er valgt, kan et vindu dras inn i området og justeres automatisk. Når vinduet og musepekeren er innenfor området, vil området fremheves.

# **O** Merk

Hvis konturen av området ikke er synlig når du drar vinduet, er Vis innhold i vindu ved flytting deaktivert. Slik aktiverer du:

- 1. Klikk på System i Control Panel (kontrollpanelet).
- 2. Klikk på Advanced system settings (Avanserte systeminnstillinger) (i Vista og Win7 OS ligger dette på venstre sidefelt)
- 3. Klikk på Settings (Innstillinger) under Performance (Ytelse).
- 4. I boksen merker du av for Show window contents while dragging (Vis innhold i vindu ved flytting), og klikker på OK.

#### Annen alternativ bane:

#### Vista:

Control Panel (Kontrollpanel) > Personalization (Personalisering) > Window Color and Appearance (Vindusfarge og -utseende) > Klikk "Open Classic appearance properties for more color options (på Åpne egenskaper for k lassisk utseende for flere fargealternativer)" > Klikk på Effects (Effekter)-knappen > merk av for Vis innhold i vindu ved flytting

### XP:

Egenskaper for Properties (skjerm) > >Appearance (Utseende) > Effects... (Effekter...) > merk av for Vis innhold i vindu ved flytting

### Win 7:

Ingen annen alternativ bane tilgjengelig.

# **B** Alternativer for tittellinje

Skrivebordspartisjonen er tilgjengelig fra tittellinjen i det aktive vinduet. Dette gjør det enkelt å administrere skrivebordet samt å sende et hvilket som helst vindu uten å dra og slippe. Flytt markøren inn på det aktive vinduets tittellinje for å få tilgang til rullegardinmenyen.

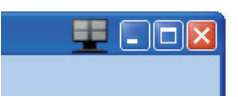

#### 4 Høyreklikkmeny

Høyreklikk på ikonet Desktop Partition (Skrivebordspartisjon) for å vise rullegardinmenyen.

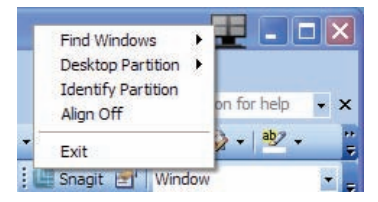

- 1. Find Windows (Finn vinduer) I enkelte tilfeller kan brukere ha sendt flere vinduer til samme partisjon. Find Windows (Finn vinduer) vil vise alle åpne vinduer og flytte det valgte vinduet til forgrunnen.
- 2. Desktop Partition (Skrivebordspartison) – Desktop Partition (Skrivebordspartison) viser gjeldende valgt partisjon og lar brukere bytte raskt til en av partisjonene som vises på rullegardinlisten.

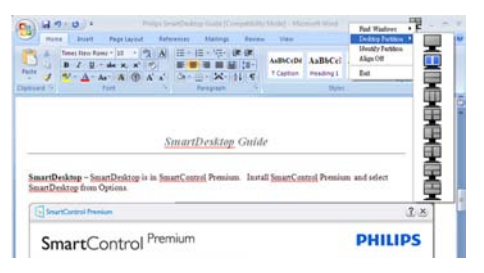

# **A** Merk

Hvis mer enn én skjerm er tilkoblet, kan brukeren velge ønsket visning for å endre partisjonen. Det fremhevede ikonet representerer gjeldende aktiv partisjon.

- 3. Identify Partition (Identifiser partisjon) – Viser omrisset av rutenettet på skrivebordet for gjeldende partisjon.
- 4. Align On/Align Off (luster av/på) -Aktiver/deaktiverer automatisk justering med dra og slipp.
- 5. Exit (Avslutt) Lukker Desktop Partition (Skrivebordspartisjon) og Display Tune (Vis tuning). Hvis du vil initialisere på nytt, starter du Display Tune (Vis tuning) fra startmenyen eller via en snarvei på skrivebordet.

#### **5** Venstreklikkmeny

Venstreklikk på ikonet Desktop Partition (Skrivebordspartisjon) for å sende det aktive vinduet raskt til en partisjon uten å dra og slippe det. Når du slipper museknappen, sendes vinduet til den fremhevede partisjonen.

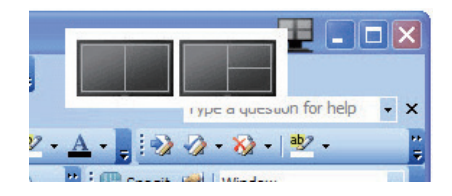

### Høyreklikk i oppgaveskuff

Oppgaveskuffen inneholder også de fleste av funksjonene som støttes på tittellinjen (med unntak av automatisk sending av et vindu til en partisjon).

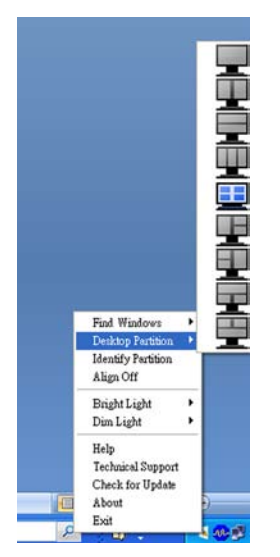

- Find Windows (Finn vinduer)  $|$  enkelte tilfeller kan brukere ha sendt flere vinduer til samme partisjon. Find Windows (Finn vinduer) vil vise alle åpne vinduer og flytte det valgte vinduet til forgrunnen.
- • Desktop Partition (Skrivebordspartison) – Desktop Partition (Skrivebordspartison) viser gjeldende valgt partisjon og lar brukere bytte raskt til en av partisjonene som vises på rullegardinlisten.
- Identify Partition (Identifiser partisjon) Viser omrisset av rutenettet på skrivebordet for gjeldende partisjon.
- Align On/Align Off (Juster av/på) Aktiver/deaktiverer automatisk justering med dra og slipp.

# **7** Definisjon av SmartDesktop-partisjoner

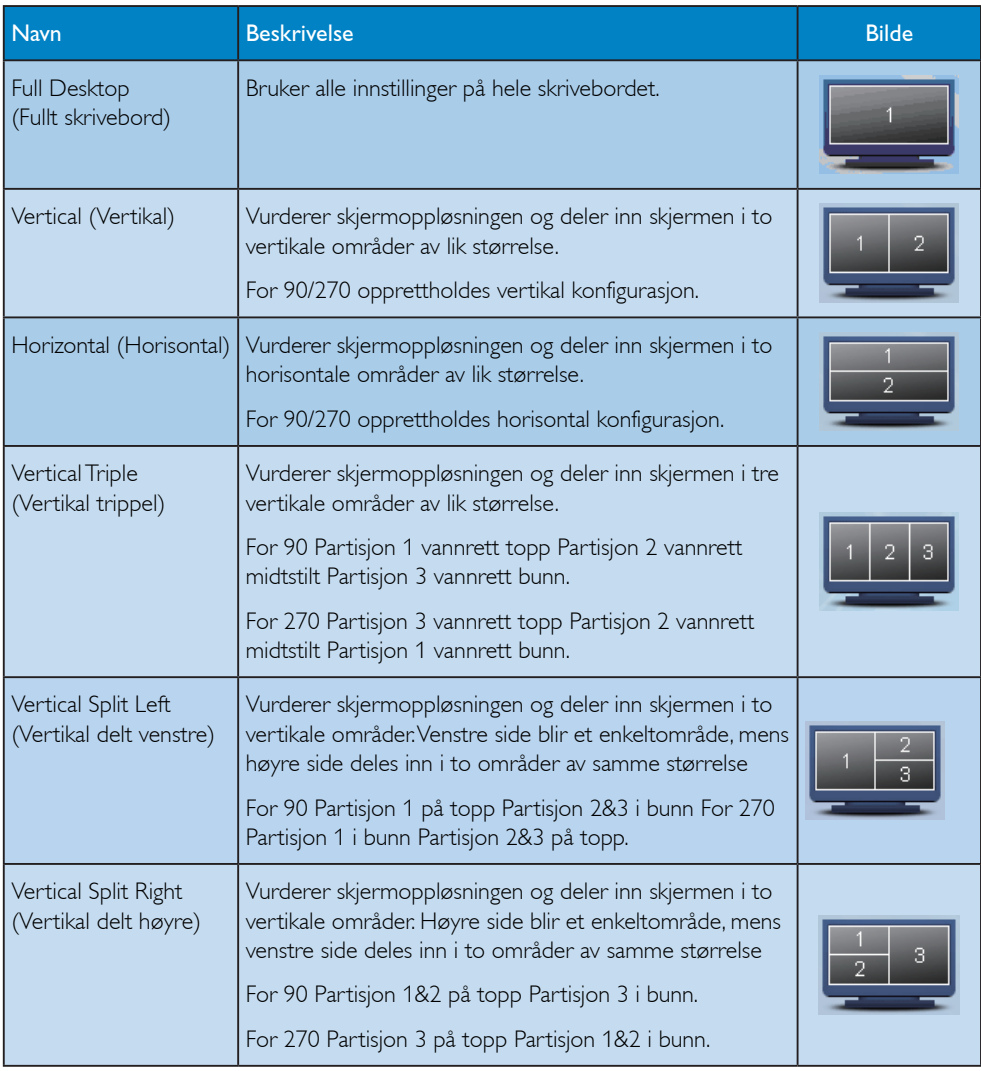

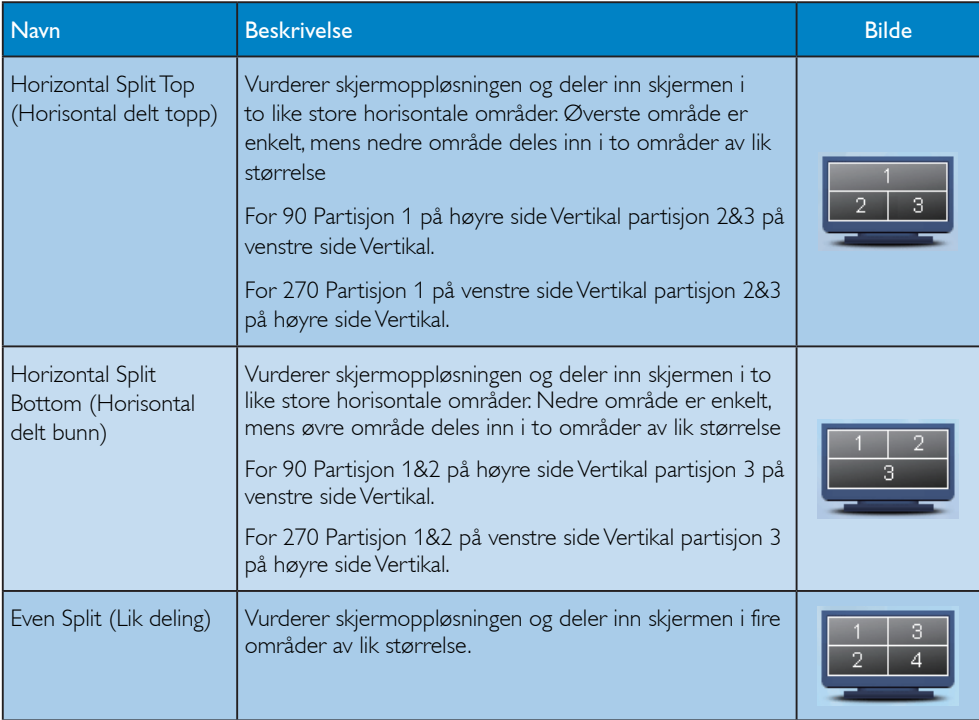

# 3.5 Philips' retningslinjer ang. feil på piksler i flatpanelskjermer

Philips streber etter å levere produkter av høyeste kvalitet. Vi bruker noen av industriens mest avanserte produksjonsprosesser og vi praktiserer streng kvalitetskontroll. Det er imidlertid ikke alltid til å unngå at det finnes ødelagte bildepunkter i TFT-flatskjermer. Ingen produsent kan garantere at alle paneler er uten feil på piksler, men Philips garanterer at enhver skjerm med uakseptabelt mange defekter repareres eller byttes ut under garantien. Dette avsnittet forklarer de forskjellige typene av pikseldefekter, og definerer et akseptabelt defektnivå for hver type. For at reparasjon eller et nytt produkt skal dekkes av garantien må antallet ødelagte bildepunkter på en TFT-skjerm overstige disse nivåene. For eksempel kan ikke mer enn 0,0004% av subpikslene på en 21.5" XGA-skjerm være defekte. Videre setter Philips enda høyere kvalitetsstandarder for enkelte typer eller kombinasjoner av pikseldefekter som er lettere å legge merke til enn andre. Dette gjelder over hele verden.

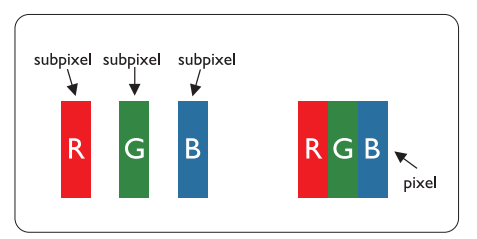

### Piksler og underpiksler

En piksel, eller et bildeelement, er sammensatt av tre underpiksler i primærfargene rød, grønn og blå. Mange piksler utgjør til sammen et bilde. Når alle underpikslene i en piksel er belyst vil de tre fargede underpikslene sammen opptre som en enkelt hvit piksel. Når alle er mørke, vil de tre fargede underpikslene sammen opptre som en enkelt svart piksel. Andre kombinasjoner av belyste og mørke underpiksler opptrer som enkelte piksler med andre farger.

# Typer av feil på piksler

Feil på piksler og underpiksler vises på skjermen på forskjellige måter. Det er to kategorier av pikseldefekter og flere typer underpikseldefekter innenfor hver kategori.

#### Lyse punktfeil

Lyse punktfeil vises som piksler eller underpiksler som alltid er på eller lyser. Et lyst punkt er en underpiksel som vises på skjermen når skjermen viser et svart bilde. Det finnes typer av lyst punkt-feil:

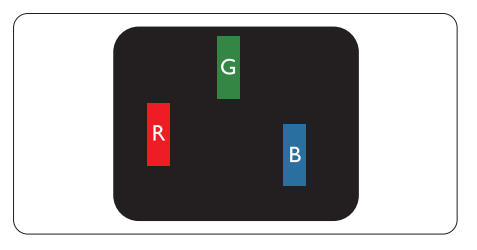

En belyst rød, grønn eller blå underpiksel

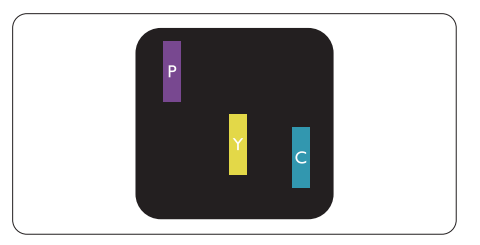

To tilstøtende belyste underpiksler:

- $Rad + Blå = Purpur$
- Rød + Grønn = Gul
- $G$ rønn + Blå = Cyan (Lys blå)

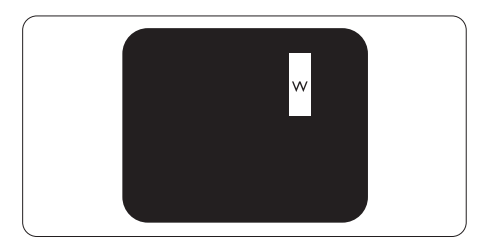

Tre tilstøtende belyste underpiksler (en hvit piksel)

# **A** Merk

Et rødt eller blått lyst punkt er mer enn 50 prosent lysere enn omkringliggende punkter; et grønt lyst punkt er 30 prosent lysere enn omkringliggende punkter.

#### Svarte punktfeil

Svarte punktfeil vises som piksler eller underpiksler som alltid er av. Et lyst punkt er en underpiksel som vises på skjermen når skjermen viser et svart bilde. Det finnes flere typer mørke punkt-feil:

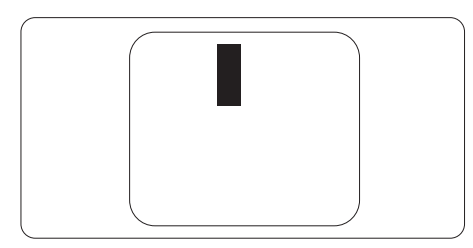

# Avstand mellom pikseldefekter

Ettersom piksel- og underpikseldefekter som ligger nær hverandre og er av samme type kan være lettere å få øye på, spesifiserer Philips også toleransegrensen for avstand mellom pikseldefekter.

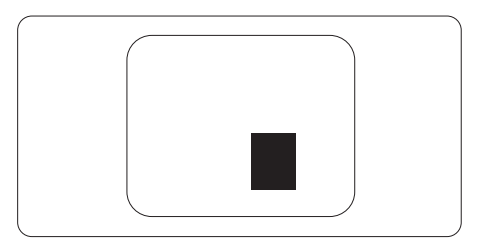

### Toleranse for pikseldefekter

For at garantien skal dekke reparasjon eller et nytt produkt på grunn av ødelagte bildepunkter i løpet av garantiperioden må antallet defekte bildepunkter i en TFT-flatskjerm fra Philips overskride antallet som oppgis i følgende oversikter.

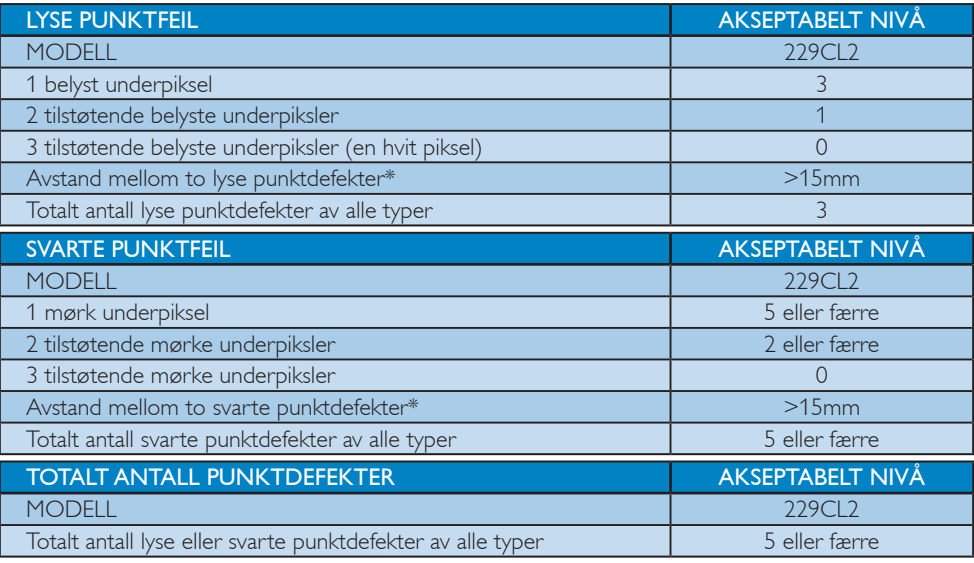

### **A** Merk

1 eller 2 tilstøtende underpikseldefekter = 1 punktdefekt

Denne skjermen er kompatibel med ISO9241-307.

# 4. Tekniske spesifikasjoner

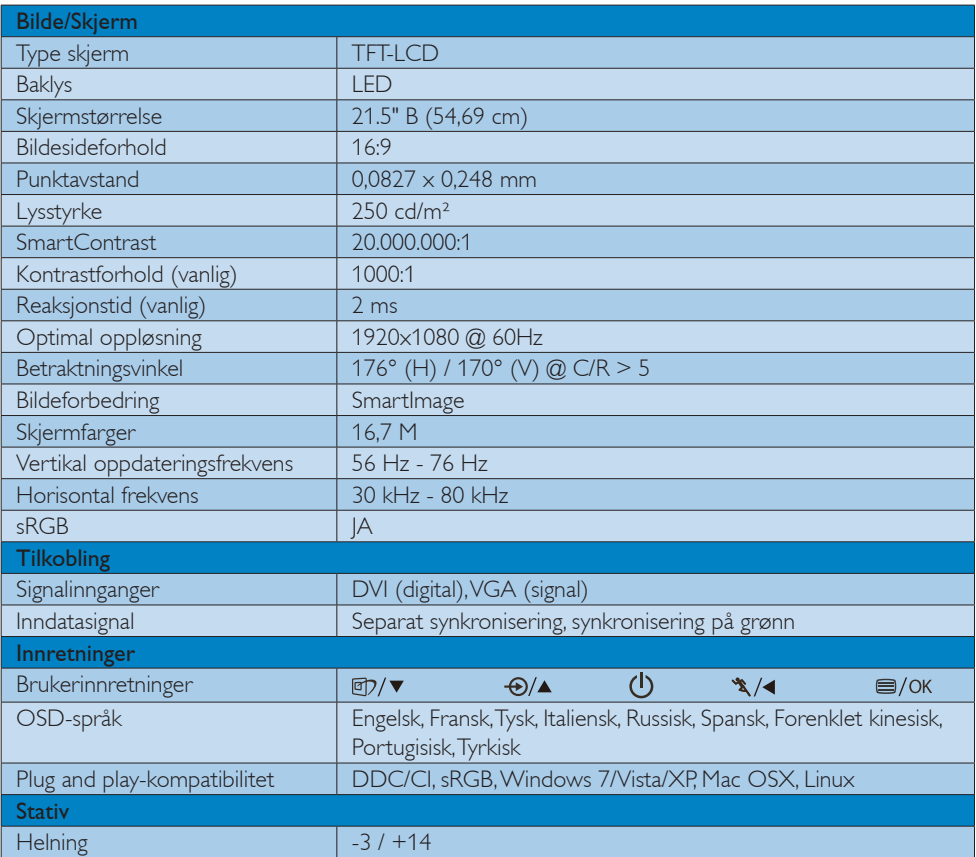

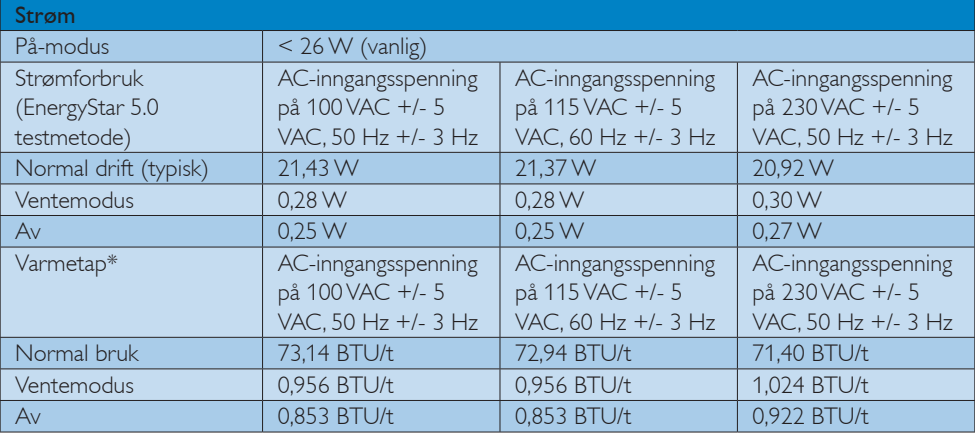

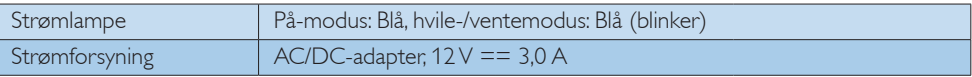

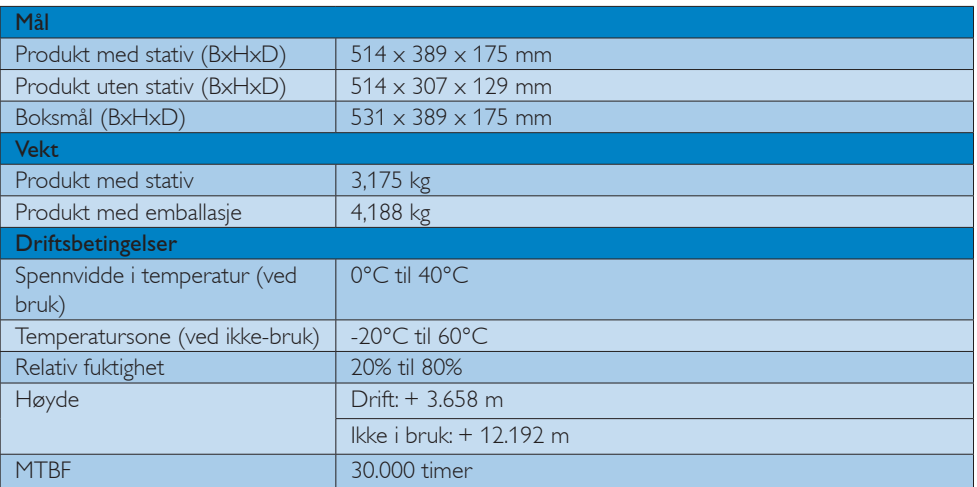

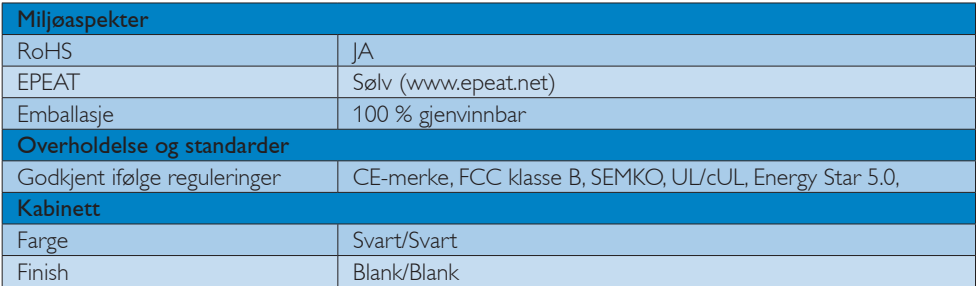

# $\bigoplus$  Merk

Disse dataene kan endres uten forvarsel.

Gå til www.philips.com/support for å laste ned den seneste versjonen av heftet.

# 4.1 Oppløsning og forhåndsinnstilte modi

#### Maksimal oppløsning

 $1920 \times 1080$  ved 60 Hz (analog inngang) 1920  $\times$  1080 ved 60 Hz (digitalinngang)

#### 2 Anbefalt oppløsning

 $1920 \times 1080$  ved 60 Hz (digitalinngang)

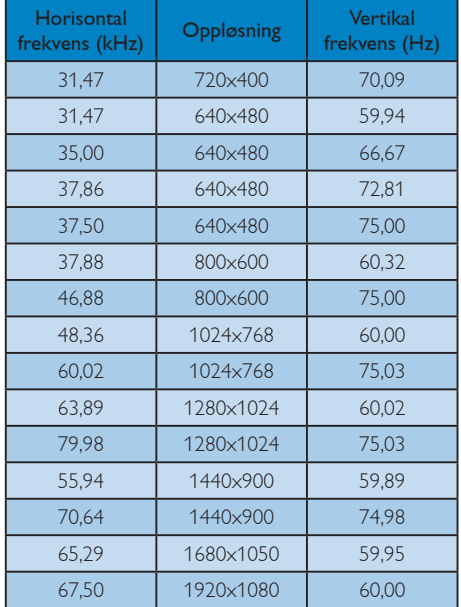

# 4.2 Automatisk strømsparing

Hvis du har videokort eller programvare som overholder VESA DPM, kan skjermen automatisk redusere strømforbruket når den ikke er i bruk. Hvis inndata fra et tastatur, en mus eller en annen inndataenhet blir registrert, vil skjermen "våkne" automatisk. I den følgende tabellen vises denne automatiske strømsparingsfunksjonens strømforbruk og signaler:

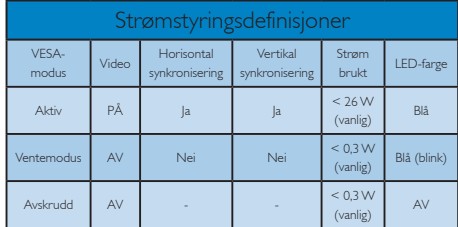

Følgende oppsett brukes til å måle strømforbruket til denne skjermen.

- • Opprinnelig oppløsning: 1920 x 1080
- Kontrast: 50%
- Lysstyrke: 250 nits
- • Fargetemperatur: 6500k med fullstendig hvitmønster
- Lyd (Av)

### **A** Merk

Disse dataene kan endres uten forvarsel.

# 5. Forskriftsmessig informasjon

#### Lead-free Product

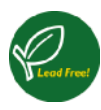

Lead free display promotes environmentally sound recovery and disposal of waste from electrical and electronic equipment. Toxic

substances like Lead has been eliminated and compliance with European community's stringent RoHs directive mandating restrictions on hazardous substances in electrical and electronic equipment have been adhered to in order to make Philips monitors safe to use throughout its life cycle.

# EPEAT

(www.epeat.net)

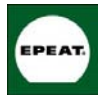

"The EPEAT (Electronic Product Environmental Assessment Tool) program evaluates computer desktops, laptops, and monitors

based on 51 environmental criteria developed through an extensive stakeholder consensus process supported by US EPA.

EPEAT system helps purchasers in the public and private sectors evaluate, compare and select desktop computers, notebooks and monitors based on their environmental attributes. EPEAT also provides a clear and consistent set of performance criteria for the design of products, and provides an opportunity for manufacturers to secure market recognition for efforts to reduce the environmental impact of its products."

Benefits of EPEAT Reduce use of primary materials Reduce use of toxic materials

Avoid the disposal of hazardous waste EPEAT'S requirement that all registered products meet ENERGY STAR's energy efficiency specifications, means that these products will consume less energy throughout their life.

# CE Declaration of Conformity

This product is in conformity with the following standards

- EN60950-1:2006 (Safety requirement of Information Technology Equipment)
- EN55022:2006 (Radio Disturbance requirement of Information Technology Equipment)
- • EN55024:1998+A1:2001+A2:2003 (Immunity requirement of Information Technology Equipment)
- EN61000-3-2:2006 (Limits for Harmonic Current Emission)
- • EN61000-3-3:1995+A1:2001+A2:2005 (Limitation of Voltage Fluctuation and Flicker) following provisions of directives applicable
- 2006/95/EC (Low Voltage Directive)
- 2004/108/EC (EMC Directive)
- 2005/32/EC (EuP Directive, EC No. 1275/2008 mplementing Directive for Standby and Off mode power consumption) and is produced by a manufacturing organization on ISO9000 level.

The product also comply with the following standards

- ISO9241-307:2008 (Ergonomic requirement, Analysis and compliance test methods for electronic visual displays)
- GS EK1-2000:2009 (GS mark requirement)
- prEN50279:1998 (Low Frequency Electric and Magnetic fields for Visual Display)
- MPR-II (MPR:1990:8/1990:10 Low Frequency Electric and Magnetic fields)
- TCO Displays 5.0 (Requirement for Environment Labeling of Ergonomics, Energy, Ecology and Emission, TCO: Swedish Confederation of Professional Employees) for TCO versions

This monitor is equipped with a function for saving energy which supports the VESA Display Power Management (DPM) standard. This

means that the monitor must be connected to a computer which supports VESA DPM. Time settings are adjusted from the system unit by software.

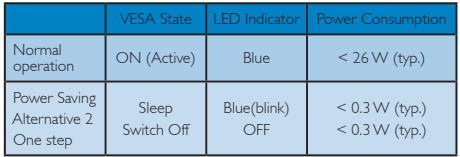

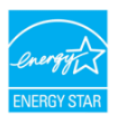

As an ENERGY STAR<sup>®</sup> Partner, we have determined that this product meets the ENERGY STAR<sup>®</sup> guidelines for energy efficiency.

### **A** Note

We recommend you switch off the monitor when it is not in use for a long time.

#### Federal Communications Commission (FCC) Notice (U.S. Only)

- This equipment has been tested and found to comply with the limits for a Class B digital device, pursuant to Part 15 of the FCC Rules. These limits are designed to provide reasonable protection against harmful interference in a residential installation. This equipment generates, uses and can radiate radio frequency energy and, if not installed and used in accordance with the instructions, may cause harmful interference to radio communications. However, there is no guarantee that interference will not occur in a particular installation. If this equipment does cause harmful interference to radio or television reception, which can be determined by turning the equipment off and on, the user is encouraged to try to correct the interference by one or more of the following measures:
- Reorient or relocate the receiving antenna.
- Increase the separation between the equipment and receiver.
- • Connect the equipment into an outlet on a circuit different from that to which the receiver is connected.
- • Consult the dealer or an experienced radio/TV technician for help.
- $\bigcirc$  Changes or modifications not expressly approved by the party responsible for compliance could void the user's authority to operate the equipment.

Use only RF shielded cable that was supplied with the monitor when connecting this monitor to a computer device.

To prevent damage which may result in fire or shock hazard, do not expose this appliance to rain or excessive moisture.

THIS CLASS B DIGITAL APPARATUS MEETS ALL REQUIREMENTS OF THE CANADIAN INTERFERENCE-CAUSING EQUIPMENT REGULATIONS.

# FCC Declaration of Conformity

Declaration of Conformity for Products Marked with FCC Logo,

### United States Only

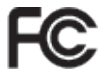

This device complies with Part 15 of the FCC Rules. Operation is subject to the following two conditions: (1) this device may not cause harmful interference, and (2) this device must accept any interference received, including interference that may cause undesired operation.

#### Commission Federale de la Communication (FCC Declaration)

Cet équipement a été testé et déclaré conforme auxlimites des appareils numériques de class B,aux termes de l'article 15 Des règles de la FCC. Ces limites sont conçues de façon à fourir une protection raisonnable contre les interférences nuisibles dans le cadre d'une installation résidentielle.

CET appareil produit, utilise et peut émettre des hyperfréquences qui, si l'appareil n'est pas installé et utilisé selon les consignes données, peuvent causer des interférences nuisibles aux communications radio.

Cependant, rien ne peut garantir l'absence d'interférences dans le cadre d'une installation particulière. Si cet appareil est la cause d'interférences nuisibles pour la réception des signaux de radio ou de télévision, ce qui peut être décelé en fermant l'équipement, puis en le remettant en fonction, l'utilisateur pourrait essayer de corriger la situation en prenant les mesures suivantes:

- Réorienter ou déplacer l'antenne de réception.
- Augmenter la distance entre l'équipement et le récepteur.
- Brancher l'équipement sur un autre circuit que celui utilisé par le récepteur.
- Demander l'aide du marchand ou d'un technicien chevronné en radio/télévision.
- **U** Toutes modifications n'ayant pas reçu l'approbation des services compétents en matière de conformité est susceptible d'interdire à l'utilisateur l'usage du présent équipement.

N'utiliser que des câbles RF armés pour les connections avec des ordinateurs ou périphériques.

CET APPAREIL NUMERIQUE DE LA CLASSE B RESPECTE TOUTES LES EXIGENCES DU REGLEMENT SUR LE MATERIEL BROUILLEUR DU CANADA.

# EN 55022 Compliance (Czech Republic Only)

This device belongs to category B devices as described in EN 55022, unless it is specifically stated that it is a Class A device on the specification label. The following applies to<br>devices in Class A device on the specification label. The following applies to<br>devices in Class A of EN 55022 (radius of protect device is obliged to take all steps necessary to remove sources of interference to telecommunication or other devices.

Pokud není na typovém štitku počítače uvedeno, že spadá do do třídy A podle EN 55022, spadá automaticky do třídy B podle EN 55022. Pro zařízení zařazená do třídy A (chranné pásmo 30m) podle EN 55022 platí následující. Dojde-li k rušení telekomunikačních nebo jiných zařízení je uživatel povinnen provést taková opatřgní, aby rušení odstranil.

#### Polish Center for Testing and Certification Notice

The equipment should draw power from a socket with an attached protection circuit (a three-prong socket). All equipment that works together (computer, monitor, printer, and so on) should have the same power supply source.

The phasing conductor of the room's electrical installation should have a reserve short-circuit protection device in the form of a fuse with a nominal value no larger than 16 amperes (A).

To completely switch off the equipment, the power supply cable must be removed from the power supply socket, which should be located near the equipment and easily accessible.

A protection mark "B" confirms that the equipment is in compliance with the protection usage requirements of standards PN-93/ T-42107 and PN-89/E-06251.

#### Wymagania Polskiego Centrum Badań i Certyfikacji

Urządzenie powinno być zasilane z gniazda z przyłączonym obwodem ochronnym (gniazdo z<br>kołkiem). Współpracujące ze sobą urządzenia (komputer, monitor, drukarka) powinny być zasilane<br>z tego samego źródła.

Instalacja elektryczna pomieszczenia powinna zawierać w przewodzie fazowym rezerwową ochronę<br>przed zwarciami, w postaci bezpiecznika o wartości znamionowej nie większej niż 16A (amperów). przea zwarciami, w postaci pezpecznika o wartości znamionowej me większej niz 10.4 (amperow<br>W celu całkowitego wyłączenia urządzenia z sieci zasiłania, należy wyjąć wtyczkę kabla<br>zasilającego z gniazdka, które powinno znaj Znak bezpieczeństwa "B" potwierdza zgodność urządzenia z wymaganiami bezpieczeństwa<br>użytkowania zawartymi w PN-93/T-42107 i PN-89/E-06251.

#### Pozostałe instrukcje bezpieczeństwa

- $^{\bullet}~$ Nie należy używać wtyczek adapterowych lub usuwać kołka obwodu ochronnego z wtyczki. Jeżeki konieczne jest użycie przedłużacza to należy użyć przedłużacza 3-żyłowego z prawidlowo połączonym przewodem ochronnym.
- System komputerowy należy zabezpieczyć przed nagłymi, chwilowymi wzrostami lub spadkami napięcia, używając eliminatora przepięć, urządzenia dopasowującego lub bzwarszkiecznie z przedzienia przepięć, urządzenia dopasowując
- bezzakoteniowego ziona zasuana.<br>Należy upewnić się, aby nie nie lożało na kablach systemu komputerowego, oraz aby kable nie<br>były umieszczone w miejscu, gdzie można byłoby na nie nadeptywać lub potykać się o nie.
- · Nie należy rozlewać napojów ani innych płynów na system komputerowy.
- Nie należy wspechać żadnych na umyste prystem w szystemu komputerowego, gdyż może<br>
Nie należy wpychać żadnych przedmiotów do otworów systemu komputerowego, gdyż może<br>
to spowodować pożar lub porażenie prądem, poprzez zwarc
- to spowodować pożar lub porażenie prądem, poprzez zwarcie elementów wewnętrznych.<br>\* System komputerowy powinien znajdować się z dala od grzejników i złódeł ciepal. Ponadto, nie mileży błokować otworów wersylacyjnych. Należ

#### North Europe (Nordic Countries) Information

#### Placering/Ventilation

#### VARNING:

FÖRSÄKRA DIG OM ATT HUVUDBRYTARE OCH UTTAG ÄR LÄTÅTKOMLIGA, NÄR DU STÄLLER DIN UTRUSTNING PÅPLATS.

#### Placering/Ventilation

#### ADVARSEL:

SØRG VED PLACERINGEN FOR, AT NET-LEDNINGENS STIK OG STIKKONTAKT ER NEMT TILGÆNGELIGE.

#### Paikka/Ilmankierto VAROITUS<sup>.</sup>

SIJOITA LAITE SITEN, ETTÄ VERKKOJOHTO VOIDAAN TARVITTAESSA HELPOSTI IR-ROTTAA PISTORASIASTA.

# Plassering/Ventilasjon

ADVARSEL: NÅR DETTE UTSTYRET PLASSERES, MÅ DU PASSE PÅ AT KONTAKTENE FOR STØMTIL-FØRSEL ER LETTE Å NÅ.

#### BSMI Notice (Taiwan Only)

符合乙類資訊產品之標準

#### Ergonomie Hinweis (nur Deutschland)

Der von uns gelieferte Farbmonitor entspricht den in der "Verordnung über den Schutz vor Schäden durch Röntgenstrahlen" festgelegten Vorschriften.

Auf der Rückwand des Gerätes befindet sich ein Aufkleber, der auf die Unbedenklichkeit der Inbetriebnahme hinweist, da die Vorschriften über die Bauart von Störstrahlern nach Anlage III ¤ 5 Abs. 4 der Röntgenverordnung erfüllt sind.

Damit Ihr Monitor immer den in der Zulassung geforderten Werten entspricht, ist darauf zu achten, daß

- 1. Reparaturen nur durch Fachpersonal durchgeführt werden.
- 2. nur original-Ersatzteile verwendet werden.

3. bei Ersatz der Bildröhre nur eine bauartgleiche eingebaut wird.

Aus ergonomischen Gründen wird empfohlen, die Grundfarben Blau und Rot nicht auf dunklem Untergrund zu verwenden (schlechte Lesbarkeit und erhöhte Augenbelastung bei zu geringem Zeichenkontrast wären die Folge). Der arbeitsplatzbezogene Schalldruckpegel nach DIN 45 635 beträgt 70dB (A) oder weniger.

**4 ACHTUNG: BEIM AUFSTELLEN** DIESES GERÄTES DARAUF ACHTEN, DAß NETZSTECKER UND NETZKABELANSCHLUß LEICHT ZUGÄNGLICH SIND.

#### China RoHS

The People's Republic of China released a regulation called "Management Methods for Controlling Pollution by Electronic Information Products" or commonly referred to as China RoHS. All products including CRT and Monitor which are produced and sold for China market have to meet China RoHS request.

中国大陆RoHS

根据中国大陆《电子信息产品污染控制管理办法》(也称为中国大陆RoHS),<br>以下部分列出了本产品中可能包含的有毒有害物质或元素的名称和含量

本表适用之产品

显示器(液晶及CRT)

有毒有害物质或元素

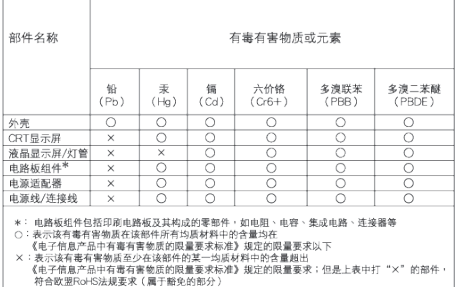

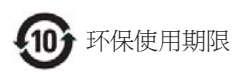

此标识指期限 ( 十年 ), 电子信息产品中含有 的有毒有害物质或元素在正常使用的条件 下不会发生外泄或突变 , 电子信息产品用户 使用该电子信息产品不会对环境造成严重 污染或对其人身、 财产造成严重损害的期 限.

#### 中国能源效率标识

根据中国大陆《能源效率标识管理办法》本显示器符合以下要求:

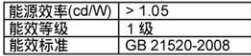

详细有关信息请查阅中国能效标识网: http://www.energylabel.gov.cn/

# 6. Service og garantier

VELG OMRÅDE/LAND FOR Å LESE GARANTIEN SOM GJELDER:

### VEST-EUROPA

Østerrike / Belgia / Danmark / Frankrike / Tyskland / Hellas / Finland / Irland / Italia / Luxembourg / Nederland / Norge / Portugal / Sverige / Sveits / Spania / Storbritannia / Polen

### ØST-EUROPA

Tsjekkia / Ungarn / Russland / Slovakia / Slovenia / Tyrkia

# LATIN-AMERIKA

Argentina / Brasil

### NORD-AMERIKA

Canada / USA

# STILL FHAVET

Australia / New Zealand

### ASIA

Kina / Hong Kong / India / Indonesia / Korea / Malaysia / Pakistan / Filippinene / Singapore / Taiwan / Thailand / Vietnam

### AFRIKA

Sør-Afrika

### **MIDTØSTEN**

United Arab Emirates

# Din Philips F1rst Choice-garanti

Takk for at du kjøpte denne skjermen fra Philips.

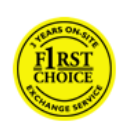

Alle Philips-skjermer er konstruert og produsert etter strenge krav og tilbyr høy kvalitet, brukervennlighet og enkel installering. Hvis det oppstår problemer når du

installerer eller bruker produktet, ta direkte kontakt med Philips for å nyte godt av din Philips F1rst Choice-garanti. Denne toårige servicegarantien gir deg rett til å bytte modell på stedet hvis det skulle vise seg å være feil på skjermen, eller hvis den er ødelagt. Philips har som mål å levere erstatningsmodellen innen 48 timer etter at din telefonsamtale er mottatt.

### Hva dekkes?

Philips F1rst Choice-garantien gjelder i Andorra, Belgia, Danmark, Finland, Frankrike, Hellas, Irland, Italia, Kypros, Liechtenstein, Luxembourg, Monaco, Nederland, Norge, Polen, Portugal, Spania, Storbritannia, Sveits, Sverige, Tyskland og Østerrike, og kun for skjermer som opprinnelig er konstruert, produsert, godkjent og/eller autorisert for bruk i disse landene.

Garantidekningen begynner den dagen du kjøper skjermen. I to år etter det vil skjermen byttes med en skjerm av minst tilsvarende type hvis det oppstår defekter som dekkes av garantien.

Erstatningsskjermen blir din eiendom, og Philips beholder den defekte/opprinnelige skjermen. For erstatningsskjermen gjelder resten av garantien for din opprinnelige skjerm, altså 24 måneder fra kjøpsdatoen for din opprinnelige skjerm.

#### Hva dekkes ikke?

Philips F1rst Choice-garantien gjelder så sant produktet blir behandlet riktig og brukt til det beregnede bruksområdet, i samsvar med bruksanvisningen. For å gjøre krav på garantien må man fremlegge original faktura eller kjøpskvittering, forhandlerens navn, samt produktets modell og produksjonsnummer.

Philips F1rst Choice-garantien gjelder eventuelt ikke dersom:

- Dokumentene er endret på noen måte eller gjort uleselige.
- Modell- eller produksjonsnummeret på produktet er endret, slettet, fjernet eller gjort uleselig.
- Det er foretatt endringer eller reparasjoner på produktet av uautoriserte bedrifter eller personer.
- Skaden skyldes uhell, inkludert men ikke begrenset til lynnedslag, vann eller brann, feil bruk eller skjødesløshet.
- Mottaksproblemer som er forårsaket av signalforhold, eller kabel og antennesystem utenfor enheten.
- feil påført skjermen som følge av misbruk eller vanskjøtsel.
- Produktet krever modifikasjoner eller tilpasninger for å være i henhold til lokale og nasjonale tekniske standarder, som gjelder i land hvor produktet ikke opprinnelig ble konstruert, produsert, godkjent og/eller autorisert for. Derfor må du alltid kontrollere om et produkt kan benyttes i et spesifikt land eller ikke.
- Merk at for produkter som ikke opprinnelig er konstruert, produsert, godkjent og/eller autorisert for bruk i landene som dekkes av Philips F1rst Choice-programmet, gjelder ikke denne garantien. I så fall gjelder Philips' globale garantibetingelser.

#### Bare et klikk unna

Hvis du opplever problemer, anbefaler vi deg til å lese brukerveiledningen nøye, eller gå til Internettsiden www.philips.com/support for ekstra hjelp og støtte.

#### Bare en telefonsamtale unna

For å unngå unødig bry for deg, bør du lese bruksanvisningen grundig eller gå til nettsiden www.philips.com/support for brukerstøtte før du kontakter Philips' hjelpetelefon.

Før du kontakter Philips bør du ha følgende opplysninger klare slik at vi kan løse problemet ditt raskt:

- Philips typenummer
- Philips serienummer
- Kjøpsdato (kjøpsbevis kan være nødvendig)
- Prosessortype ved PC:
	- Kortnavn og driverversjon for CPU og grafikkort
	- **Operativsystem**
	- Programmet som brukes
- Andre kort som er installert

Hvis du har følgende opplysninger klare, er det også med på å få behandlingen til å gå raskere:

- Kjøpsbeviset ditt viser: datoen før kjøpet, navnet på forhandleren, modellen og produktets serienummer.
- • Fullstendig adresse der den defekte modellen skal hentes og erstatningsmodellen leveres.

Philips kundeservice finner du over hele verden. Klikk her for å se kontaktinformasjon for F1rst Choice.

Du kan også nå oss på: Nettsted: http://www.philips.com/support

# kontaktinformasjon om F1rst Choice

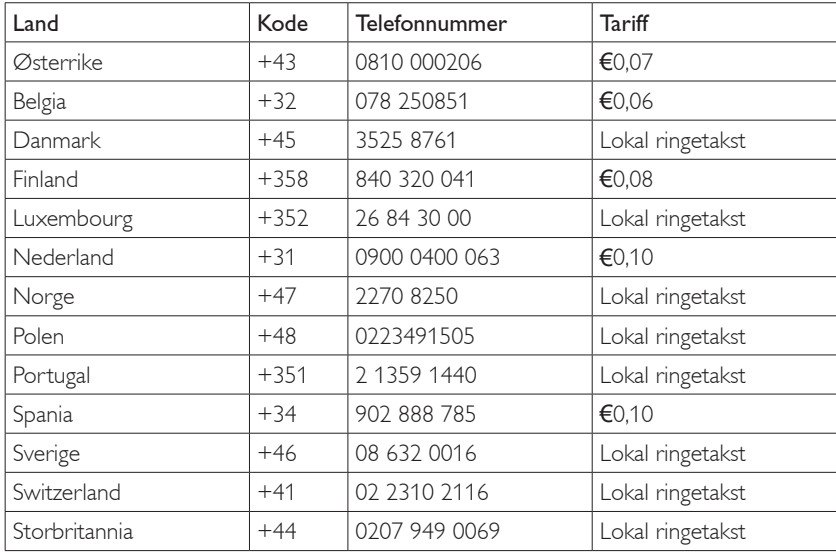

#### Din garanti i sentral og øst-Europa

#### Kjære kunde,

Takk for at du har kjøpt dette Philips-produktet, som er konstruert og produsert etter de strengeste kvalitetskrav. Hvis det likevel skulle være noe galt med dette produktet, garanterer Philips deg kostnadsfri reparasjon, og deler i 24 måneder etter kjøpsdato.

#### Hva dekkes?

Denne Philips garantien for sentral og øst-Europa gjelder i den Tsjekkiske republikk, Ungarn, Slovakia, Slovenia, Russland og Tyrkia, og kun for skjermer som er konstruert, produsert, godkjent og/eller autorisert for bruk innen disse landene.

Garantidekningen begynner den dagen du kjøper skjermen. I to år etter det vil du få utført service på skjermen hvis det oppstår defekter som dekkes av garantien.

#### Hva dekkes ikke?

Philips-garantien gjelder under forutsetning av at produktet blir behandlet korrekt og brukt riktig, i samsvar med bruksanvisningen. For å gjøre krav på garantien må man fremlegge original faktura eller kjøpskvittering, forhandlerens navn, samt produktets modell og produksjonsnummer.

Philips-garantien gjelder eventuelt ikke dersom:

- dokumentene er endret på noen måte eller gjort uleselige
- modell- eller produksjonsnummeret på produktet er endret, slettet, fjernet eller gjort uleselig
- Det er foretatt endringer eller reparasjoner på produktet av uautoriserte bedrifter eller personer
- skaden skyldes uhell, inkludert men ikke begrenset til lynnedslag, vann eller brann, feil bruk eller skjødesløshet;
- Mottaksproblemer som er forårsaket av signalforhold, eller kabel og antennesystem utenfor enheten.
- feil påført skjermen som følge av misbruk eller vanskjøtsel,
- Produktet krever modifikasjoner eller tilpasninger for å være i henhold til lokale og nasjonale tekniske standarder, som gjelder i land hvor produktet ikke opprinnelig ble konstruert, produsert, godkjent og/eller autorisert for. Derfor må du alltid kontrollere om et produkt kan benyttes i et spesifikt land eller ikke.

Merk at produktet ikke regnes som defekt i henhold til garantien hvis det er nødvendig med endringer for at produktet skal tilfredsstille lokale eller nasjonale tekniske standarder som måtte gjelde i land som produktet ikke opprinnelig er konstruert og/eller produsert for. Derfor må du alltid kontrollere om et produkt kan benyttes i et spesifikt land eller ikke.

#### Bare et klikk unna

Hvis du opplever problemer, anbefaler vi deg til å lese brukerveiledningen nøye, eller gå til Internettsiden www.philips.com/support for ekstra hjelp og støtte.

#### Bare en telefonsamtale unna

For å unngå unødvendig uleilighet, anbefaler vi at du leser brukerveiledningen nøye før du tar kontakt med våre forhandlere, eller informasjonssenter.

Hvis ditt Philips produkt ikke fungerer som det skal eller er defekt, vennligst ta kontakt med din Philips forhandler direkte, eller Philips service og informasjonssentre.

Nettsted: http://www.philips.com/support

#### Forbrukeropplysning

Argentina / Australia / Brasil / Canada / New Zealand / Belarus / Bulgaria / Kroatia / Tsjekkia / Estland / United Arab Emirates / Hong Kong / Ungarn / India / Indonesia / Israel / Latvia / Litauen / Malaysia / Midtøsten + Nord-Afrika / New Zealand / Pakistan / Romania / Russland / Serbia & Montenegro / Singapore / Slovakia / Slovenia / Sør-Afrika / Sør-Korea / Taiwan / Filippinene / Thailand / Tyrkia / Ukraina / Vietnam

#### Øst-Europa

BELARUS Technic al Center of IV IBA M. Bogdanovich str. 155 BY - 220040 Minsk Tel: +375 17 217 33 86

#### BELARUS

Service.BY Petrus Brovky st. 19 – 101-B 220072, Minsk Belarus

#### BULGARIA

LAN Service 140, Mimi Balkanska Str. Office center Translog 1540 Sofia, Bulgaria Tel: +359 2 960 2360 www.lan-service.bg

#### **TSIEKKIA**

General Consumer Information Center 800 142100

#### Xpectrum

Lu.ná 591/4 CZ - 160 00 Praha 6 Tel: 800 100 697 eller 220 121 435 E-post:info@xpectrum.cz www.xpectrum.cz

#### KROATIA

Renoprom d.o.o. Ljubljanska 4, Sv. Nedjelja,10431 Kroatia Tel: +385 1 333 0974

#### **ESTI AND**

FUJITSU SERVICES OU Akadeemia tee 21G EE-12618 Tallinn Tel: +372 6519900 www.ee.invia.fujitsu.com

#### UNGARN

Serware Szerviz Vizimolnár u. 2-4 HU - 1031 Budapest Tel: +36 1 2426331 E-post: inbox@serware.hu www.serware.hu

#### UNGARN

Profi Service Center Ltd. 123 Kulso-Vaci Street, H-1044 Budapest (Europa Center) **UNGARN** Tel: +36 1 814 8080 m.andras@psc.hu

#### LATVIA

ServiceNet LV Jelgavas iela 36 LV - 1055 Riga, Tel: +371 7460399 E-post: serviss@servicenet.lv

#### LITAUEN

ServiceNet LT Gaiziunu G. 3 LT - 3009 KAUNAS Tel: +370 7400088 E-post: servisas@servicenet.lt www.servicenet.lt

#### ROMANIA

Blue Ridge Int'l Computers SRL 115, Mihai Eminescu St., Sector 2 RO - 020074 Bucharest Tel: +40 21 2101969

#### SERBIA & MONTENEGRO

Kim Tec doo Viline vode bb, Slobodna zona Beograd L12/3 11000 Belgrade Serbia Tel: +381 11 20 70 684

#### SLOVAKIA

General Consumer Information Center 0800004551 Datalan Servisne Stredisko Puchovska 8 SK - 831 06 Bratislava Tel: +421 2 49207155 E-post: servis@datalan.sk

#### SLOVENIA

PC HAND Brezovce 10 SI - 1236 Trzin Tel: +386 1 530 08 24 E-post: servis@pchand.si

#### RUSSLAND

CPS 18, Shelepihinskaya nab. 123290 Moscow Russland Tel: +7(495)797 3434

#### Profservice:

14A -3, 2Karacharovskaya str, 109202, Moscow , Russland Tel: +7(095)170-5401

#### TYRKIA

Türk Philips Ticaret A.S. Yukari Dudullu Org.San.Bolgesi 2.Cadde No:22 34776-Umraniye/Istanbul Tel: (0800)-261 33 02

#### UKRANIA

Comel Shevchenko street 32 UA - 49030 Dnepropetrovsk Tel: +380 562320045 www.csp-comel.com LLC Topaz Company Topaz-Service Company, Mishina str. 3, Kiev Ukraine-03151 Tel: +38 044 245 73 31

# Sør-Amerika

ARGENTINA Azopardo 1480. (C1107ADZ) Cdad. de Buenos Aires Tel: 0800 3330 856 E-post: CIC.monitores@Philips.com

#### **BRASIL**

Alameda Raja Gabaglia, 188 - 10°Andar - V. Olímpia - S. Paulo/SP - CEP 04551-090 - Brasil Tel: 0800-7254101 E-post: CIC.monitores@Philips.com

#### Stillehavet

AUSTRALIA Selskap: AGOS NETWORK PTY LTD Adresse: 4/5 Dursley Road, Yenorra, NSW 2161, Australia Tel: 1300 360 386 Faks: +61-2-80808147 E-post: philips@agos.com.au Servicetimer: Mandag til fredag 8.00-19.30

#### NEW ZEALAND

Selskap: Visual Group Ltd. Adresse: 28 Walls Rd Penrose Auckland Tel: 0800 657447 Faks: 09 5809607 E-post: vai.ravindran@visualgroup.co.nz Servicetimer: Mandag til fredag 8.30-17.30

#### Asia

#### HONG KONG/Macao

Firmanavn: PHK Service Limited Adresse: Flat A, 10/F., Pak Sun Building, 103 - 107 Wo Yi Hop Road, Kwai Chung, New Territories, Hong Kong Tel: (852) 2610-6908 / (852) 2610-6929 for Hong Kong og (853) 2856-2277 for Macao Faks: (852) 2485 3574 for Hong Kong og (853) 2856 1498 for Macao E-post: enquiry@phkservice.com.hk Servicetimer: Mandag til lørdag 9.00-18.00

#### India

Selskap: REDINGTON INDIA LTD Adresse: SPL Guindy House, 95 Mount Road, Chennai 600032, India Tel: +9144-42243352/353 E-post: aftersales@in.aocmonitor.com Servicetimer: Mandag til fredag 9.00-17.30; lørdag 9.00-13.00

#### Indonesia

Firmanavn: PT. Gadingsari elektronika Prima Adresse: Komplek Pinang 8, Jl. Ciputat raya No. 8F, Pondok Pinang Jakarta Tel: 021-750909053, 021-750909056 Faks: 021-7510982 E-post: gepta@cbn.net.id Servicetimer: Mandag til fredag 8.30-16.30; Lør. 8.30-14.00

#### Ekstra servicepunkter:

1. Philips Building Jl. Buncit Raya Kav 99. Jakarta Selatan. Tel: 021-7940040, intern. 1722/1724, 98249295, 70980942

- 2. | I. Tanah Abang 1 no 12S. | akarta Pusat. Tel: 021-3455150, 34835453 Rukan City Home no H31, Gading Square.
- 3. Jl. Bulevar Barat. Kelapa Gading. Jakarta Utara. Tel: 021-45870601, 98131424

#### Sør-Korea

Selskap: PCS One Korea Ltd. Adresse: 112-2, Banpo-dong, Seocho-ku, Seoul, 137-040, Korea Callsenter tel: 080-600-6600 Tel: 82 2 591 1528 Faks: 82 2 595 9688 E-post: cic\_korea@philips.com Servicetimer: Mandag til fredag 9.00-18.00; lørdag 9.00-13.00

#### Malaysia

Selskap: After Market Solutions (CE) Sdn Bhd Adresse: Lot 6. Jalan 225/51A, 46100 Petaling Jaya, Selangor DE, Malaysia. Tel: 603 7953 3370 Philips informasjonslinje: 1-800-880-180 Faks: 603 7953 3338 E-post: pceinfo.my@philips.com Servicetimer: Mandag til fredag 8.15-17.15; lørdag 9.00-13.00

#### Pakistan

Philips Consumer Service Adresse: Mubarak manzil, 39, Garden Road, Saddar, Karachi-74400 Tel: (9221) 2737411-16 Faks: (9221) 2721167 E-post: care@philips.com Nettsted: www.philips.com.pk

#### Singapore

Selskap: Philips Electronics Singapore Pte Ltd (Philips Consumer Care Center) Adresse: 620A Lorong 1 Toa Payoh, TP4 Building Level 1, Singapore 319762 Tel: (65) 6882 3999 Faks: (65) 62508037 E-post: consumer.care.sg@philips.com Servicetimer: Mandag til fredag 9.00-18.00; lørdag 9.00-13.00

#### Taiwan

Selskap: FETEC.CO Adresse: 3F, No.6, Lane 205, Sec. 1, Chang Hsing Rd, Lu Chu Hs, Taoyuan, Taiwan R.O.C 33800 Brukerstøtte: 0800-231-099 Tel: (03)2120336 Faks: (03)3129184 E-post: knlin08@xuite.net Servicetimer: Mandag til fredag 8.30-19.00

#### **Thailand**

Selskap: Axis Computer System Co., Ltd. Adresse: 1421 Soi Lardprao 94, Srivara Town In Town Soi 3 Road, Wangthonglang, Bangkok 10310 Thailand Tel: (662) 934-5498 Faks: (662) 934-5499 E-post: axis5@axiscomputer.co.th Servicetimer: Mandag til fredag 08.30-17.30

#### Glee Electronics Inc

Kontaktnr. (632) 636-3636 / 7064028 til 29 Faksnr. (632) 7064026

#### Receiving Centers

NEO CARE - Megamall 4th Level Cyberzone, Building B, SM Megamall, Mandaluyong City

#### NEO CARE - SM North EDSA

4th Level Cyberzone, Annex Bldg. SM City North EDSA, Quezon City 441-1610

#### MDR Microware Sales Inc.

Cebu Branch N. Escario corner Clavano St., Cebu City Phils. # 255-4415/ 255-3242/253-9361/4124864 til 67 Søn # 0922-8210045 til 46

#### Davao Office:

C. Arellano St., Davao City 8000 082- 225-3021/225-3022 Søn # 0922-8210015

#### CDO Office:

1445 Corrales Ext.,CDO City 088-856-8540/856-8541 Søn # 0922-8210080

#### Iloilo Office:

C. Lim Comp., Gomez St., Iloilo City # 033 338-4159/ 033 508-3741 Søn # 0922-8808850

### Afrika

SØR-AFRIKA

Firmanavn: Sylvara Technologies Pty Ltd Adresse: Ho Address Palm Springs Centre Christoffel Road Van Riebeeck Park Kempton Park, South Africa Tel: +27878084456 Faks: +2711 391 1060 E-post: customercare@philipssupport.co.za Servicetimer: Mandag til fredag 08.00-17.00

#### Midtøsten

#### Midt-østen + Nord-Afrika

Selskap: AL SHAHD COMPUTER L.L.C Adresse: P.O.BOX: 29024, DUBAI, UNITED ARAB EMIRATES Tel: 00971 4 2276525 FAKS: 00971 4 2276242 E-post: shahd52@eim.ae Servicetimer: Lørdag til torsdag 9.00-13.00 og 16.00-20.00

#### Israel

Selskap: Eastronics LTD Adresse: 13 Rozanis St. P.O.B. 39300, Tel Aviv 61392 Israel Tel: 1-800-567000 ring gratis fra Israel; (972-50- 8353722 etter åpningstider til 20.00) Faks: 972-3-6458759 E-post: eastronics@eastronics.co.il Servicetimer: Søndag til torsdag 08.00 - 18.00

#### Din Philips F1rst Choice-garanti(USA)

Takk for at du kjøpte denne skjermen fra Philips.

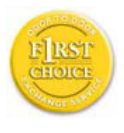

Alle Philips-skjermer er konstruert og produsert etter strenge krav og tilbyr høy kvalitet, brukervennlighet og enkel installering. Hvis det

oppstår problemer når du installerer eller bruker produktet, ta direkte kontakt med Philips for å nyte godt av din Philips F1rst Choicegaranti. Denne toårige servicegarantien gir deg rett til å bytte modell på stedet innen 48 timer etter at vi har mottatt samtalen din, innen et år etter kjøpsdatoen. Denne retten gjelder det første året etter kjøp. Hvis du har problemer med skjermen i det andre og tredje året etter kjøp, reparerer vi den gratis hvis den er blitt sendt til serviceleverandøren for din kostnad, og returnerer den i løpet av fem arbeidsdager.

#### BEGRENSET GARANTI (Dataskjerm)

Klikk her for å gå til Warranty Registration Card.

To år med gratis servicearbeid / To år med gratis deleservice / Ett års bytterett\*

\*Innenfor det første året vil vi skifte ut produktet med et nytt produkt eller et renovert produkt med tilsvarende spesifikasjoner som originalen i løpet av to forretningsdager. Du må selv betale for frakt ved service i det andre året.

### HVEM ER DEKKET?

Du må ha kjøpsbevis for å få service under garantien. En salgskvittering eller et annet dokument som viser at du kjøpte produktet nytt blir regnet som bevis på kjøp. Fest den til bruksanvisningen og oppbevar begge lett tilgjengelig.

### HVA ER DEKKET?

Garantien begynner å løpe den dagen du kjøper produktet. I to år etter det vil alle deler repareres eller byttes ut, og servicearbeidet blir utført gratis. Etter to år, fra kjøpsdatoen, må du betale for bytte eller reparasjon av deler og for servicearbeidet.

Alle deler, inkludert reparerte eller skiftede deler, dekkes bare i den opprinnelige garantiperioden. Når garantien på det originalet produktet utløper, utløper også garantien på alle erstattede eller reparerte produkter eller deler.

#### HVA DEKKES IKKE?

Garantien dekker ikke:

arbeidskostnad for installering eller oppsett av produktet, justering av kontroller på produktet og installering eller reparasjon av antennesystem utenom produktet.

reparasjon og/eller utskifting av deler som følge av feilaktig bruk, uhell, uautoriserte reparasjoner eller andre grunner som Philips Consumer Electronics ikke har kontroll over.

Mottaksproblemer som er forårsaket av signalforhold, eller kabel og antennesystem utenfor enheten,

et produkt som krever endring eller tilpasning for å kunne fungere i noe land bortsett fra landet det er konstruert, produsert godkjent og/ eller autorisert for, eller reparasjon av produkter skadet som følge av slike endringer.

følgeskader eller tilknyttede skader som følge av produktet. (En del amerikanske delstater tillater ikke at man utelukker følgeskader fra slike garantiordninger, så denne bestemmelsen gjelder ikke nødvendigvis for deg. Dette omfatter, men er ikke begrenset til, forhåndsinnspilt materiale, enten det er opphavsrettbeskyttet eller ikke.)

modell- eller produksjonsnummeret på produktet er endret, slettet, fjernet eller gjort uleselig;

### Hvilke land GJELDER SERVICEN I?

Garantiservice er tilgjengelig i alle land der produktet distribueres offisielt av Philips Consumer Electronics. I land hvor Philips Consumer Electronics ikke distribuerer produktet vil Philips' lokale serviceorganisasjon forsøke å gi service (selv om det kan oppstå forsinkelser hvis de nødvendige reservedelene og tekniske håndbøkene ikke er lett tilgjengelige).

# Hvor KAN JEG FÅ MER INFORMASJON?

For nærmere opplysninger, ring Philips Customer Care Center på (877) 835-1838 (bare kunder i USA) eller (919) 573-7855.

#### Før du ber om service...

Kontroller bruksanvisningen før du kontakter service. Hvis du justerer kontrollene som beskrevet i bruksanvisningen, kan det være at service ikke er nødvendig.

#### GARANTISERVICE I USA, PUERTO RICO ELLER DE AMERIKANSKE JOMFRUØYENE...

Ring Philips Customer Care Center på nummeret nedenfor hvis du trenger brukerstøtte eller for å spørre om service:

#### Philips Customer Care Center

(877) 835-1838 eller (919) 573-7855

(I USA, Puerto Rico og De amerikanske Jomfruøyene er alle inderforståtte garantier, inkludert underforstått garanti for at produktet skal være salgbart eller egnet til et bestemt formål, begrenset i varighet til perioden for denne garantien. Ettersom enkelte delstater ikke godkjenner begrensninger på hvor lenge en underforstått garanti kan vare, gjelder eventuelt denne bestemmelsen ikke for deg.)

#### GARANTISERVICEI CANADA...

#### Kontakt Philips på: (800) 479-6696

To år med gratis deler og to år med gratis servicearbeid tilbys hos varelageret til Philips Canada eller hos et av Philips' autoriserte servicesentre.

(I Canada gis denne garantien i stedet for alle andre garantier. Det gis ingen andre garantier, hverken uttrykkelig eller inneforstått, inkludert eventuelle inneforståtte garantier om at produktet skal være salgbart eller egnet for noe bestemt formål. Philips påtar seg under ingen omstendighet noe som helst ansvar for noen direkte skader, indirekte skader eller følgeskader, uansett hvordan de oppstår, selv om Philips måtte være blitt gjort oppmerksom på muligheten for slike skader.)

HUSK ... Skriv opp modellen og serienummeret som du finner på produktet, nedenfor.

MODELLNUMMER \_\_\_\_\_\_\_\_\_\_\_\_\_\_\_\_\_\_\_\_

#### SERIENUMMER

Denne garantien gir deg bestemte juridiske rettigheter. I tillegg kan du ha andre rettigheter, dette kan variere mellom forskjellige stater og provinser.

Før du kontakter Philips bør du ha følgende opplysninger klare slik at vi kan løse problemet ditt raskt.

- Philips typenummer
- • Philips serienummer
- Kjøpsdato (kjøpsbevis kan være nødvendig)
- Prosessortype ved PC:
	- Kortnavn og driverversjon for CPU og grafikkort
	- **Operativsystem**
	- • Programmet som brukes
- Andre kort som er installert Hvis du har følgende opplysninger klare, er det også med på å få behandlingen til å gå raskere:
- • Kjøpsbeviset ditt viser: datoen før kjøpet, navnet på forhandleren, modellen og produktets serienummer.
- • Fullstendig adresse som erstatningsmodellen skal leveres til.

#### Bare en telefonsamtale unna

Philips kundeservice finner du over hele verden. I USA kan du kontakte Philips kundeservice mandag-fredag fra 8.00 - 21.00 PM Eastern Time (ET), og på søndager fra 10.00 -17.00 ET ved å benytte ett av kontaktnumrene.

For mer informasjon rundt dette, og flere glimrende Philips-produkter kan du besøke vår hjemmeside på:

Nettsted: http://www.philips.com

#### Din internasjonale garanti

Kjære kunde,

Takk for at du har kjøpt dette Philips-produktet, som er konstruert og produsert etter de strengeste kvalitetskrav.

Hvis noe likevel skulle gå galt med produktet, garanterer Philips å dekke reservedeler og service gratis uansett land hvor det repareres, i en periode på 12 måneder fra kjøpsdatoen. Denne internasjonale Philips-garantien kommer i tillegg til de eksisterende nasjonale garantibetingelsene som forhandlerne og Philips tilbyr i kjøpslandet, samt eventuelle øvrige juridiske rettigheter du har som forbruker.

Philips-garantien gjelder under forutsetning av at produktet blir behandlet korrekt og brukt riktig, i samsvar med bruksanvisningen. For å gjøre krav på garantien må man fremlegge original faktura eller kjøpskvittering, forhandlerens navn, samt produktets modell og produksjonsnummer.

Philips-garantien gjelder eventuelt ikke dersom:

- dokumentene er endret på noen måte eller gjort uleselige ;
- modell- eller produksjonsnummeret på produktet er endret, slettet, fjernet eller gjort uleselig ;
- det er foretatt endringer eller reparasjoner på produktet av uautoriserte bedrifter eller personer ;
- skaden skyldes uhell, inkludert men ikke begrenset til lynnedslag, vann eller brann, feil bruk eller skjødesløshet.

Merk at produktet ikke regnes som defekt i henhold til garantien hvis det er nødvendig med endringer for at produktet skal tilfredsstille lokale eller nasjonale tekniske standarder som måtte gjelde i land som produktet ikke opprinnelig er konstruert og/eller produsert for. Derfor må du alltid kontrollere om et produkt kan benyttes i et spesifikt land eller ikke.

Dersom Philips-produktet ditt er defekt eller ikke virker som det skal, ta kontakt med Philipsforhandleren. Hvis du trenger service mens du

befinner deg i et annet land kan du få oppgitt nærmeste forhandler ved å kontakte vår hjelpetelefon (Philips Consumer Help Desk); faks- og telefonnummer står oppgitt i denne brosjyren.

For å unngå unødig bry for deg, bør du lese bruksanvisningen grundig før du kontakter forhandleren. Hvis du har spørsmål som forhandleren ikke kan svare på, eller andre spørsmål til oss, kontakt Philips kundeinformasjonssenter eller på:

Nettsted: http://www.philips.com

# 7. Feilsøking og spørsmål og svar

# 7.1 Feilsøking

Denne siden omhandler problemer som kan løses av brukeren. Hvis problemet vedvarer etter at du har forsøkt disse løsningene, bør du kontakte en representant for Philips' kundestøtte.

### 1 Vanlige problemer

### Ingen bilde (Strøm-LED lyser ikke)

- Sørg for at strømledningen er koblet til i strømuttaket og på baksiden av skjermen.
- Først, sjekk at strømknappen foran på skjermen er i OFF (AV)-posisjon, og skyv den så til ON (PÅ)-posisjon.

# Det er ikke bilde (strømlampen lyser blå)

- Sørg for at datamaskinen er slått på.
- Sørg for at signalkabelen er korrekt tilkoblet datamaskinen.
- Pass på at det ikke er bøyde pinner på tilkoblingssiden av skjermkabelen. Hvis den har det, må du reparere eller bytte ut kabelen.
- Energisparingsfunksjonen kan være aktivert.

# På skjermen står det

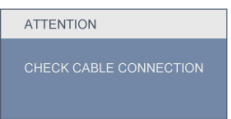

- Sørg for at skjermkabelen er korrekt tilkoblet datamaskinen. (Det henvises også til Hurtigstartsguiden).
- Undersøk om skjermkabelen har bøyde pinner.
- Sørg for at datamaskinen er slått på.

# AUTO-knappen fungerer ikke

Autofunksjonen fungerer kun i VGA-Analog modus. Hvis resultatet ikke er tilfredsstillnde, kan du manuelt gjøre justeringer via OSD-menyen.

# **A** Merk

Autofunksjonen kan ikke brukes i DVI-Digital modus da den ikke er nødvendig.

#### Synlige tegn på røyk eller gnister

- Ikke gå gjennom noen feilsøkingstrinn.
- FFor sikkerhets skyld bør du umiddelbart trekke ut støpselet til skjermen fra stikkontakten.
- Ta umiddelbart kontakt med Philipskundeservice.

# **2** Problemer med bildet

#### Bildet er ikke sentrert

- Juster bildeposisjonen med "Auto"funksjonen i OSD-hovedkontroller.
- Juster bildets posisjon gjennom å bruke Phase/Clock (Fase/Klokke) i Setup (Oppsett) i OSD Main Controls (OSDhovedkontroller). Den fungerer kun i VGAmodus.

### Bildet vibrerer på skjermen

Sjekk at signalkabelen er korrekt og forsvarlig tilkoblet grafikkortet eller PC-en.

### Vertikal flimring forekommer

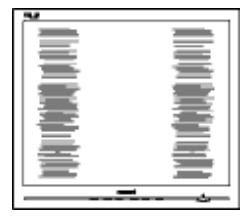

- Juster bildeposisjonen med "Auto"funksjonen i OSD-hovedkontroller.
- Eliminer de horisontale stolpene gjennom å bruke Phase/Clock (Fase/Klokke) i Setup (Oppsett) i OSD Main Controls (OSD-

hovedkontroller). Den fungerer kun i VGAmodus.

#### Horisontal flimring forekommer

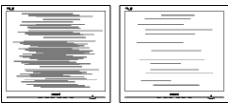

- • Juster bildeposisjonen med "Auto" funksjonen i OSD-hovedkontroller.
- • Eliminer de horisontale stolpene gjennom å bruke Phase/Clock (Fase/Klokke) i Setup (Oppsett) i OSD Main Controls (OSDhovedkontroller). Den fungerer kun i VGAmodus.

#### Bildet virker tåkete, utydelig eller for mørkt

Juster kontrasten og lysstyrken i skjermbildemenyen (OSD).

#### Et "etterbilde", "innbrenning" eller "spøkelsesbilde" blir værende på skjermen når strømmen er skrudd av.

- Hvis statiske bilder eller stillbilder vises over en lengre periode, kan bildet "brenne seg" "etterbilder" fast i skjermen, noe som også er kjent som "spøkelsesbilder". "Innbrenning", "etterbilder" eller "spøkelsesbiler" er et velkjent fenomen når det kommer til skjermpaneler. I de fleste tilfeller vil "innbrenningen", eller "etterbild ene"/"spøkelsesbildene", forsvinne gradvis etter at strømmen er skrudd av.
- Aktiver alltid en bevegelig skjermsparer når du forlater skjermen.
- • Du må alltid bruke et program som gjenoppfrisker skjermen ved jevne mellomrom, hvis skjermen viser statisk og uendret innhold.
- Alvorlige tilfeller av "innbrenning" "etterbilder" og "spøkelsesbilder" forsvinner ikke og kan ikke repareres. Skaden som er nevnt over dekkes ikke av garantien din.

#### Bildet virker forvrengt. Teksten er uklar eller tåkete.

• Sett PC-ens skjermoppløsning til samme modus som skjermens anbefalte opprinnelige skjermoppløsning.

#### Grønne, røde, blå, mørke og hvite punkter vises på skjermen.

De gjenværende punktene er en normal karakteristikk for det flytende krystallet som brukes i dagens teknologi. Det henvises til pikselpolicyen for flere detaljer.

#### "Power on (Strøm på)"-lyset er for sterkt og er forstyrrende

Du kan justere "Power on (strøm på)"-lyset gjennom Power LED (Strømlampe) i Setup (Oppsett) i OSD main Controls (OSDhovedkontroller).

For videre assistanse henvises det til listen over kundeinformasjonssentre, og å ta kontakt med en representant for Philips' kundestøtte.

# 7.2 Spørsmål og svar for SmartControl Premium

- Sp1. Jeg bytter ut en PC-skjerm med en annen, og da kan jeg ikke bruke SmartControl Premium. Hva skal jeg gjøre?
- Sv.: Start PC-en på nytt og se om SmartControl Premium fungerer. Hvis ikke, må du først fjerne SmartControl Premium, for deretter å installere det på nytt for å sikre at riktig driver er installert.

#### Sp2. SmartControl Premium-funksjonene fungerte bra tidligere, men nå fungerer det ikke lenger. Hva kan jeg gjøre?

- Sv.: Hvis følgende er blitt gjort, kan det hende skjermdriveren må installeres på nytt.
- Videografikkadapteren er blitt byttet ut med en annen
- Videodriveren er blitt oppdatert
- Noe er blitt gjort med operativsystemet, for eksempel installasjon av en oppdateringspakke eller en oppdatering.
- Windows Update er blitt kjørt, og skjermog/eller videodriverne er blitt oppdatert
- Windows ble startet opp mens skjermen var slått av eller koblet fra.
- For å se om dette er nødvendig kan du høyreklikke på My Computer (Datamaskin) og klikke på Properties- (Egenskaper-) >Hardware- (Maskinvare-)>Device Manager (Enhetsbehandling).
- Hvis du ser "Plug and Play Monitor (Plug and Play-skjerm)" under Skjerm, må du installere den på nytt. Fjern SmartControl Premium og installer det på nytt.
- Sp3. Etter installasjon av SmartControl Premium, når du klikker på fanen SmartControl Premium, vises ingenting etter en stund eller en feilmelding vises. Hva skjedde?

Sv.: Det kan være at grafikkadapteren din ikke er kompatibel med SmartControl Premium. Hvis grafikkadapteren din er av en av typene som nevnes over, bør du prøve å laste ned den mest oppdaterte grafikkadapterdriveren fra nettstedet til det tilhørende selskapet. Installer driveren. Fjern først SmartControl Premium, og installer det så på nytt. Hvis det fremdeles ikke virker, beklager

vi at grafikkadapteren ikke støttes. Besøk Philips-websiden og sjekk om en oppdatert SmartControl Premiumdriver er tilgjengelig.

- Sp4. Når jeg klikker på Product Information (Produktinformasjon), vises bare deler av informasjonen. Hva har skjedd?
- Sv.: Det kan være at grafikkadapterdriveren din ikke er den mest oppdaterte versjonen, og at den ikke har full støtte for DDC/CI-grensesnittet. Prøv å laste ned den mest oppdaterte grafikkadapterdriveren fra nettstedet til det tilhørende selskapet. Installer driveren. Fjern først SmartControl Premium, og installer det så på nytt.

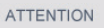

#### Sp. 5. Sp. Jeg har glemt PIN-koden til Theft Deterrence (Tyverisikring)-funksjonen. Hva kan jeg gjøre?

Sv.: Philips' servicesenter har rett til å be om gyldig legitimasjon og godkjennelse for å kunne bekrefte at du eier skjermen.

# 7.3 Generelle vanlige spørsmål

- Sp1. Sp. Når jeg installerer skjermen, hva skal jeg gjøre hvis "Cannot display this video mode" ("Kan ikke vise denne videomodusen") vises?
- Sv.: Anbefalt oppløsning for Philips 21.5": 1920 x 1080 @ 60 Hz.
- Plugg fra alle kabler, og koble så PC-en til skjermen du brukte tidligere.
- I Start-menyen i Windows velger du Settings (Innstillinger) / Control Panel (Kontrollpanel). I Kontrollpanel-vinduet velger du Display (Skjerm)-ikonet. I Kontrollpanel-appleten Skjerm velger du "Settings (Innstillinger)"-kategorien. Under fanen "Settings (Innstilinger)", i boksen merket "desktop area (skrivebordsområde)", beveger du glidebryteren til 1920 x 1080 piksler  $(21.5")$ .
- Åpne "Advanced Properties (Avanserte egenskaper)", sett Oppdateringsfrekvens til 60 Hz, og klikk OK.
- • Start datamaskinen på nytt og gjenta steg 2 og 3 for å bekrefte at PC-en er satt til 1920 x 1080 @ 60 Hz (21.5").
- • Skru av datamaskinen, koble fra den gamle skjermen, og koble til Philips-skjermen på nytt.
- Skru på skjermen og deretter på PC-en.

#### Sp2. Hva er anbefalt oppdateringsfrekvens for skjermen?

Sv.: Anbefalt oppdateringsfrekvens for skjermen er 60 Hz. Hvis det er forstyrrelser på skjermen, kan du sette den til 75 Hz og se om dette gjør at forstyrrelsene forsvinner.

#### Sp3. Hva er .inf- og .icm-filene på CD-ROM-en? Hvordan installerer jeg driverne (.inf og .icm)?

Sv.: Dette er skjermens driverfiler. Følg instruksjonene i bruksanvisningen for å installere driverne. Det kan hende

datamaskinen ber deg om skjermdrivere (.inf- og .icm-filer) eller en plate med drivere når du installerer skjermen første gang. Følg instruksjonene for å sette inn (companion-CD-Rom-en) som fulgte med i denne pakken. Skjermdriverne (.inf og .icm) blir installert automatisk.

#### Sp. 4: Hvordan justerer jeg oppløsningen?

Sv.: Videokortet og grafikkdriveren din avgjør de tilgjengelige ressursene. Du kan velge ønsket oppløsning i Windows® Kontrollpanel under "Display properties (Egenskaper for skjerm)".

#### Sp5. Hva hvis jeg kommer ut av det når jeg justerer skjermen?

Sv.: Trykk ganske enkelt på OK-knappen, og velg "Reset" (Tilbakestill) for å få tilbake opprinnelige fabrikkinnstillinger.

#### Sp6. Er LCD-skjermen motstandig mot riper?

Sv.: Generelt anbefales det at skjermens overflate ikke utsettes for store støt og beskyttes mot skarpe og butte gjenstander. Når du håndterer skjermen, må du sørge for å ikke trykke eller bruke kraft på sidene av skjermens overflate. Dette kan ha innvirkning på garantiforholdet.

#### Sp7. Hvordan skal jeg rengjøre LCDoverflaten?

Sv.: For normal rengjøring bruker du en ren og myk klut. For nøye rengjøring bør du bruke isopropanol. Ikke bruk andre løsemidler, som etylalkohol, etanol, aceton, heksan osv.

#### Sp8. Kan jeg endre skjermens fargeinnstilling?

- Sv.: Ja, du kan endre fargeinnstillingen gjennom OSD-kontrollen ved å bruke følgende frengangsmåte.
	- Trykk på "OK" for å vise OSD (On Screen Display) menyen
- Trykk på "Down Arrow" (Nedpil) for å velge alternativet "Color" (Farge) og trykk deretter på "OK" for å angi fargeinnstilling. Det er de tre innstillingene under.
- 1. Color Temperature (Fargetemperatur); de seks innstillingene er 5000K, 6500K, 7500K, 8200K, 9300K og 11500K. Med innstillinger innenfor 5000K-spekteret virker skjermen "varm" med en rød-hvit fargetone, mens en 11500K-temperatur gir en "kjølig, blå-hvit tone".
- 2. sRGB; dette er en standard innstilling for å sikre korrekt overføring av farger mellom ulikt utstyr (f.eks. digitalkameraer, skjermer, skrivere, skannere osv.).
- 3. User Define (Brukerdefinert); brukeren kan velge fargen som han/hun foretrekker gjennom å justere rød, grønn og blå farge.

### $\bigoplus$  Merk:

En måling av fargen på lys som utstråles av et objekt når det varmes opp. Målingen uttrykkes som verdier i en absolutt skala (grader Kelvin). Lavere Kelvin-temperaturer, som 2004K, er røde; høyere temperaturer som 9300K, er blå. Nøytral temperatur er hvit på 6504K.

#### Sp9. Kan jeg koble skjermen til alle PC-er, arbeidsstasjoner og Mac-er?

Svar: Ja. Alle skjermer fra Philips er fullt kompatible med vanlige PC-er, Macer og arbeidsstasjoner. Det kan være at du må bruke en kabeladapter for å kunne koble skjermen til et Mac-system. Kontakt salgsrepresentanten din fra Philips for mer informasjon.

### Sp10. Er skjermer fra Philips Plug and Play?

Sv.: la, skiermene er Plug and playkompatible med Windows 7/Vista/XP/ NT, Mac OSX, Linux

### Sp11. Hva slags bredvinkel-teknologi er tilgjengelig?

- Sv.: For øyeblikket, gir IPS type skjermene det beste kontrastforholdet, sammenlignet med MVA- eller PVAteknologier. TN-skjermer er blitt bedre med årene, men IPS-skjermer gir fremdeles bedre resultater.
- Sp12. Hva betyr spøkelsesbilder, eller det at bildet brenner seg fast i skjermen?
- Sv.: Hvis statiske bilder eller stillbilder vises over en lengre periode, kan bildet "brenne seg" fast i skjermen, noe som også er kjent som "etterbilder" eller "spøkelsesbilder". "Innbrenning", "etterbilder" eller "spøkelsesbiler" er et velkjent fenomen når det kommer til skjermpaneler. I de fleste tilfeller vil "innbrenningen", eller "etterbildene"/"s pøkelsesbildene", forsvinne gradvis etter at strømmen er skrudd av. Du må alltid bruke et program som gjenoppfrisker skjermen ved jevne mellomrom, hvis skjermen viser statisk og uendret innhold.

# **Advarsel**

Voldsom "innbrenning", eller "etterbilder"/"s pøkelsesbilder", vil ikke forsvinne og kan ikke repareres. Skaden som nevnes over, dekkes ikke av garantien din.

#### Sp13. Hv orfor vises ikke skarp tekst, men ujevne bokstaver på skjermen?

Sv.: Skjermen fungerer best på den opprinnelige oppløsningen 1920 x 1080 @ 60 Hz. For best bilde bør du bruke denne oppløsningen.

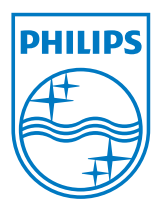

2010 © Koninklijke Philips Electronics N.V. All rights reserved.

Philips og Philips-skjoldmerket er registrerte varemerker som tilhører Koninklijke Philips Electronics N.V. og brukes på lisens fra Koninklijke Philips Electronics N.V.

Spesifikasjonene kan endres uten forvarsel.

Versjon: M2229CLE1T